# **TABLA DE CONTENIDO**

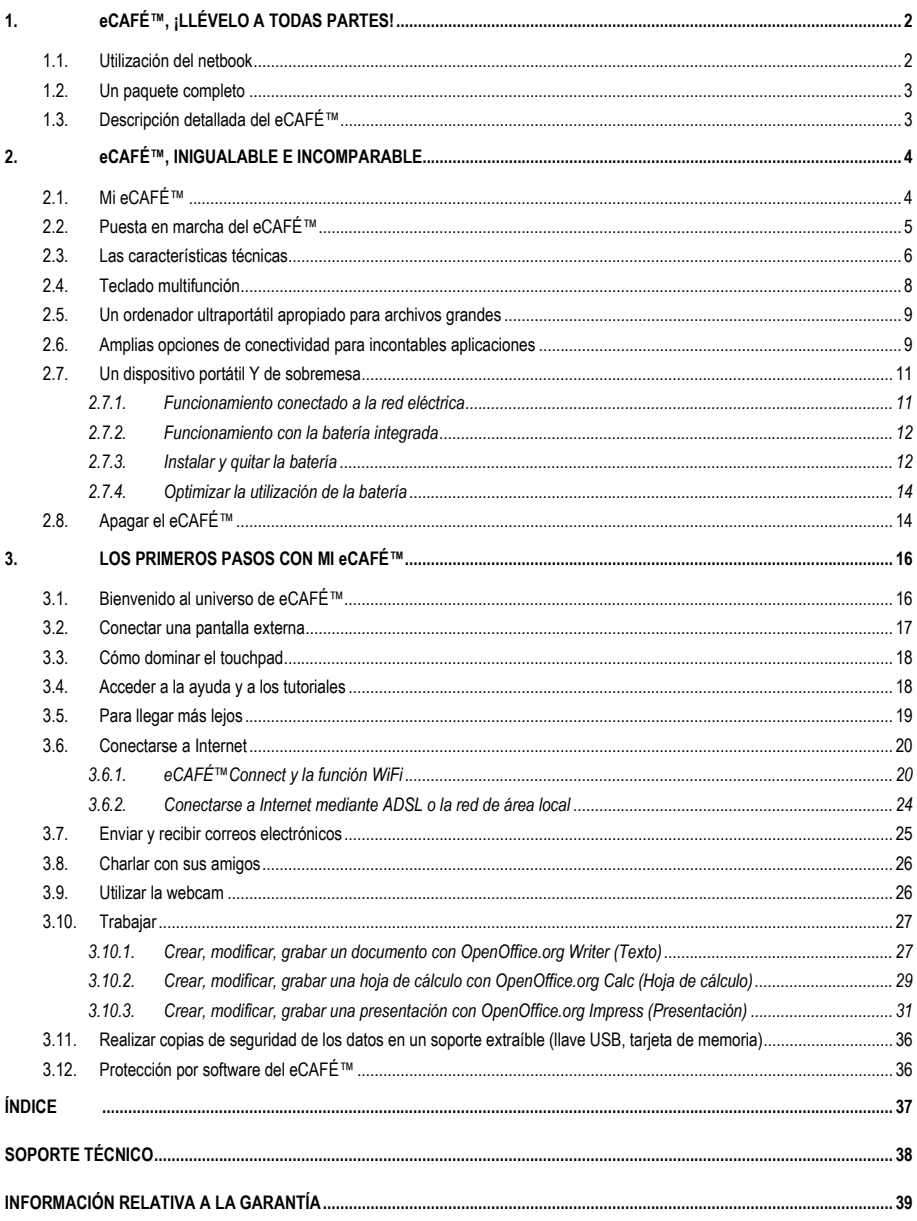

# <span id="page-1-0"></span>**1. eCAFÉ™, ¡LLÉVELO A TODAS PARTES!**

Le agradecemos la confianza depositada en Hercules por haber adquirido el netbook eCAFÉ™. El eCAFÉ™ se ha diseñado para permitir al usuario comunicarse y crear o editar documentos como archivos de texto, presentaciones e incluso imágenes. También incluye características multimedia avanzadas diseñadas para el entretenimiento.

Para sacar el máximo partido del ordenador eCAFÉ™, siga las instrucciones que se ofrecen en este manual.

# **1.1. Utilización del netbook**

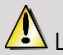

Lea esta sección con atención antes de utilizar el producto.

Como cualquier dispositivo electrónico, el eCAFÉ™ requiere que se sigan unas reglas de seguridad sencillas, que se enumeran a continuación. Además, tener en cuenta unas precauciones básicas le permitirá ampliar la vida útil del eCAFÉ™.

- Bajo ninguna circunstancia se debe intentar desmontar el eCAFÉ™, su adaptador o sus componentes, puesto que se podrían dañar los componentes internos del dispositivo. De la misma manera, nunca de debe intentar desmontar las baterías del dispositivo.

- Utilice solamente el adaptador suministrado con el producto.

- Coloque siempre el eCAFÉ™ en una superficie horizontal, estable y plana.

- No ejerza nunca presión sobre la pantalla. No toque nunca la pantalla con ningún objeto que pueda dañarla o arañarla.

- Asegúrese siempre de quitar todos los objetos colocados sobre el teclado del dispositivo (p.e. una llave USB, un bolígrafo u otros) antes de cerrar la pantalla del eCAFÉ™.

- Para evitar riesgos de incendio o de descarga eléctrica, mantenga siempre alejado el eCAFÉ™ de:

- Lluvia o humedad, así como de fluidos (agua, productos químicos u otros líquidos)

- Fuentes de calor como radiadores, estufas u otros dispositivos emisores de calor (incluyendo amplificadores)

- La luz directa del sol

- Este producto sólo debe utilizarse con temperaturas ambiente de entre 5 y 35°C.
- No tape nunca el eCAFÉ™ mientras el dispositivo esté encendido.

- Desenchufe siempre el eCAFÉ™ antes de limpiarlo. Para limpiarlo, utilice un paño suave y evite utilizar aerosoles.

- El eCAFÉ™ dispone de una conexión inalámbrica WiFi. La utilización de esta función puede causar interferencias con los equipos de aviones u hospitales. Desactívela siempre antes de entrar en esos recintos.

- Desactive siempre la función WiFi durante las tormentas.

- No arroje nunca las baterías del dispositivo al fuego.

- Cuando transporte el eCAFÉ™, apague siempre el dispositivo si lo va a llevar en una bolsa cerrada. Como regla general, asegúrese de colocar el eCAFÉ™ en un entorno con buena ventilación cuando esté encendido.

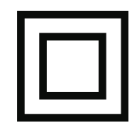

### <span id="page-2-0"></span>**1.2. Un paquete completo**

Un diseño compacto, un dispositivo ultraligero, una potente conectividad y diversos accesorios incluidos. Descubra el contenido del paquete:

- eCAFÉ™
- Batería
- Adaptador de corriente
- Guía de inicio rápido

# **1.3. Descripción detallada del eCAFÉ™**

- Procesador Intel® ATOM™ a 1,6 GHz
- 1 GB de RAM DDR2 (SO-DIMM)
- Pantalla LCD retroiluminada de 8,9" (resolución máxima de 1024\*600 nativa)
- Webcam integrada de 1.300.000 píxeles y micrófono también integrado
- Tarjeta de vídeo integrada Intel® 945GSE y tarjeta de sonido también integrada
- Tarjeta WiFi 802.11 b/g/N integrada
- Unidad de disco duro P-ATA/ZIF de 1,8" y 60 GB
- Batería de Litio recargable de 6000 mAh (6 celdas)
- Adaptador de corriente de 100-240 V y 50/60 Hz
- 3 puertos USB 2.0 (compatibles con periféricos USB 1.1)
- Puerto Ethernet a 10/100 Mbps
- Salida VGA
- 1 conector de auriculares, 1 conector de micrófono
- Teclado de 80 teclas
- Touchpad que incorpora 2 botones

- Lector de tarjetas de memoria multiformato SD (Secure Digital®), SD HC (Secure Digital® HC), MMC (MultiMedia Card)

- Peso: menos de 1,2 kg (batería incluida)
- Dimensiones: 225 mm x 168 mm x 33 mm

El sistema operativo del eCAFÉ EC-900/H60G/IAW se basa en el sistema Microsoft® Windows® XP Home edition. Se puede ampliar gracias a la instalación de aplicaciones compatibles con ese sistema. En ningún caso Guillemot Corporation S.A. será responsable de los daños de cualquier naturaleza que sean (incluida, pero sin limitación, a una pérdida de datos) resultado de la instalación o utilización o una mala utilización de esas aplicaciones.

# <span id="page-3-0"></span>**2. eCAFÉ™, INIGUALABLE E INCOMPARABLE**

Con el netbook eCAFÉ™, dispone de una amplia gama de aplicaciones asociadas a una completa interfaz de conectividad, que le permitirán conectarse instantáneamente al mundo que más le interese: trabajo, comunicaciones, juegos o multimedia.

# **2.1. Mi eCAFÉ™**

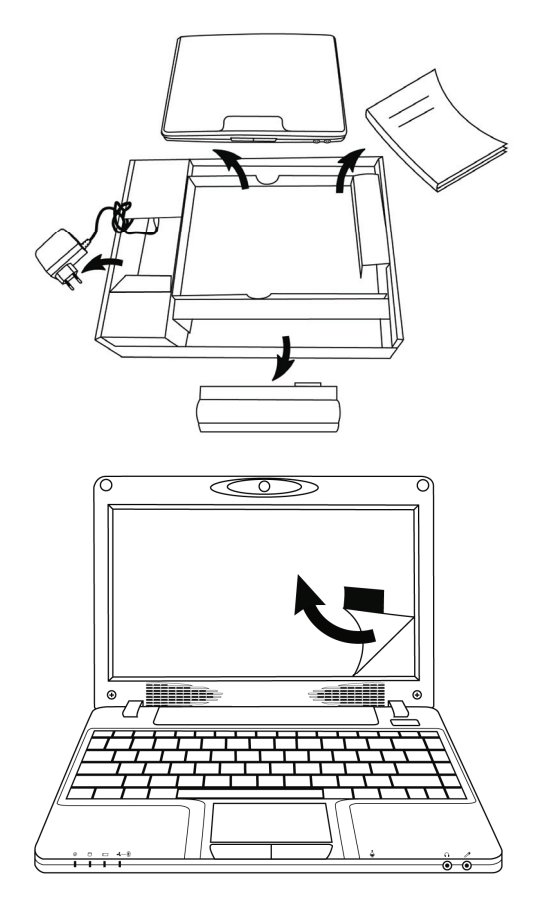

- Saque el eCAFÉ™ del embalaje y compruebe la presencia de todos los elementos indicados en la sección 1.2 de este manual.

- Retire la película protectora de la pantalla.

4/40 – Manual del usuario

<span id="page-4-0"></span>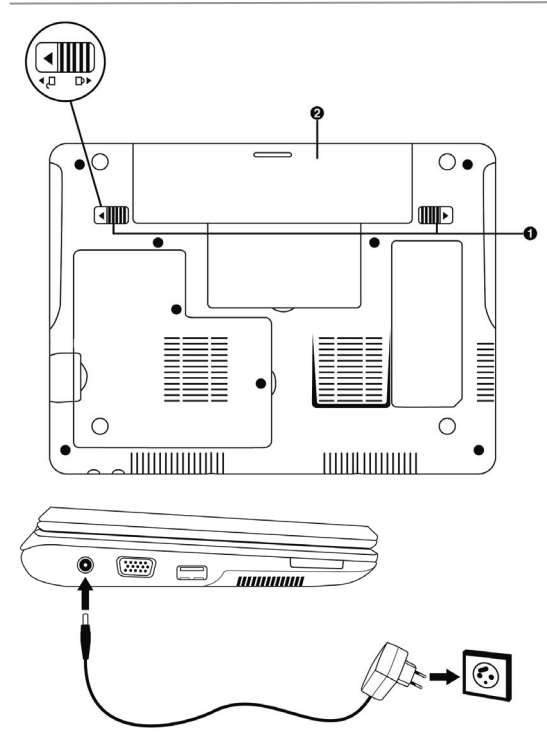

- Inserte la batería (para más información sobre la instalación y la retirada de la batería, consulte la sección 2.5.3).

- Enchufe la clavija del adaptador de corriente en el eCAFÉ™ y luego enchufe el adaptador en una toma eléctrica.

**2.2. Puesta en marcha del eCAFÉ™** 

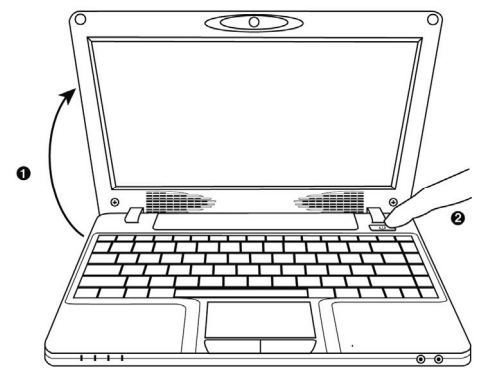

- Abra la pantalla (1) y pulse en el botón de Encendido/Apagado situado en el lateral derecho del aparato (2).

AN No fuerce las bisagras al abrir el ordenador. No traslade el eCAFÉ™ sosteniéndolo por la pantalla.

<span id="page-5-0"></span>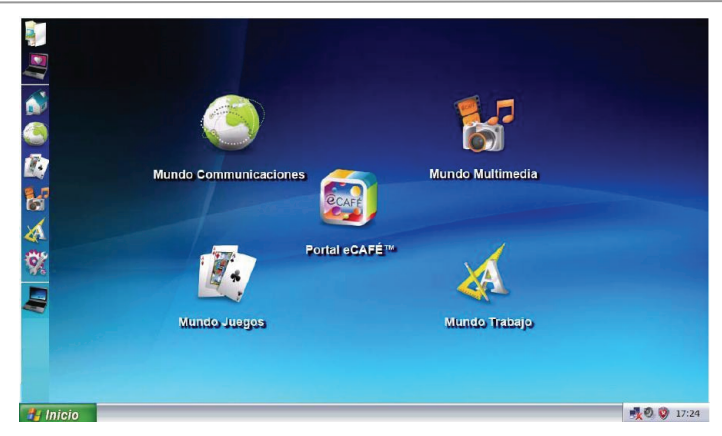

Al arrancar el ordenador, accederá al mundo Inicio, punto de partida del viaje en el universo del eCAFÉ™.

# **2.3. Las características técnicas**

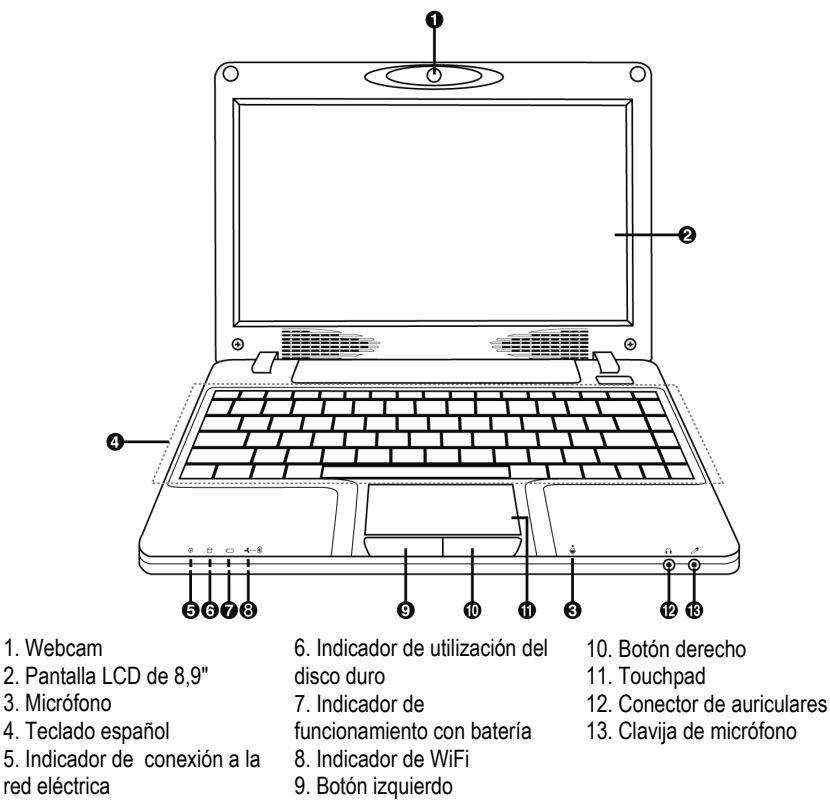

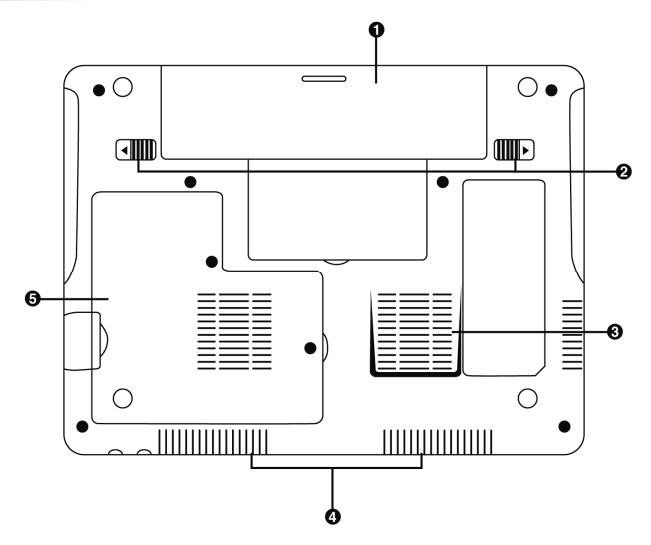

1. Batería extraíble

3. Rejilla de extracción de aire

5. Ubicación de la DDR RAM

2. Pestañas de bloqueo de la batería

4. Rejilla de aspiración de aire

∠■ Esta parte del eCAFÉ™ es propensa a calentarse durante el funcionamiento y la carga. Aunque esto es normal, para mejorar la disipación térmica, es recomendable no bloquear las rejillas de ventilación. Evite colocar el eCAFÉ™ sobre una superficie blanda, como un sofá o una cama, por ejemplo.

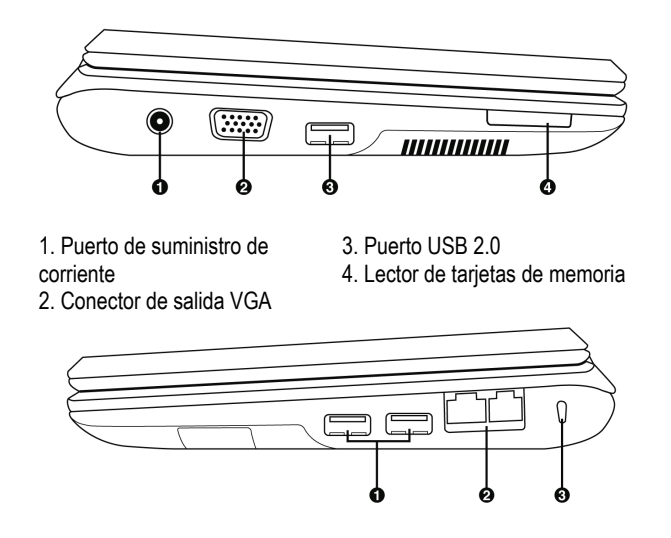

1. Puertos USB 2.0 2. Puertos LAN/Ethernet 3. Candado Kensington®

Manual del usuario – 7/40

# <span id="page-7-0"></span>**2.4. Teclado multifunción**

eCAFÉ™ posee un teclado completo para controlar los ajustes de la pantalla y la conectividad WiFi.

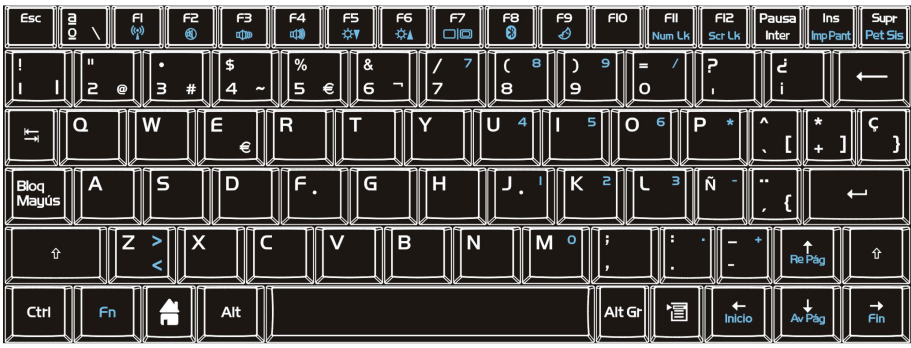

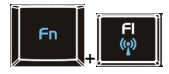

Activar/Desactivar la función WiFi (inactiva de forma predeterminada)

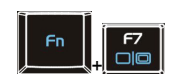

Cambiar de la pantalla LCD a una pantalla externa

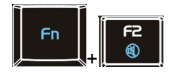

Activar/Desactivar salida de audio

Reducir volumen

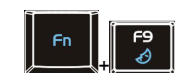

Suspender el ordenador

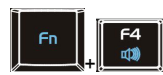

+

Aumentar volumen

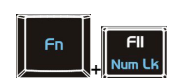

Bloquear/Desbloquear el teclado numérico

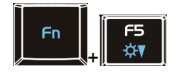

Reducir el brillo de la  $\frac{1}{2}$  pantalla  $\frac{1}{2}$   $\frac{1}{2}$   $\$ 

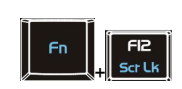

Bloquear/Desbloquear la función de desplazamiento de la pantalla

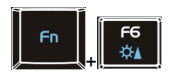

Aumentar el brillo de la pantalla

# <span id="page-8-0"></span>**2.5. Un ordenador ultraportátil apropiado para archivos grandes**

Equipado con una unidad de disco duro y un lector de tarjetas de memoria de múltiples formatos, el eCAFÉ™ permite que el usuario se lleve consigo sus archivos más valiosos, independientemente de su tamaño.

#### Unidad de disco duro

El eCAFÉ™ incorpora una unidad de disco duro de 60 GB (o más, según los modelos). Esta capacidad de almacenamiento permite guardar películas, imágenes y otros archivos grandes.

#### Lector de tarietas de memoria

El eCAFÉ™ está dotado con un lector de tarjetas de memoria de múltiples formatos compatible con SD (Secure Digital®), SD HC (Secure Digital® HC) y MMC (MultiMedia Card). Este dispositivo permite ver las imágenes tomadas con una cámara digital o ampliar la capacidad de almacenamiento del sistema, por ejemplo.

#### Puertos USB

El eCAFÉ™ también está dotado con tres puertos USB que le permitirán conectar una llave de almacenamiento USB u otros dispositivos USB (para obtener más información en relación con los puertos USB, consulte la sección 2.4. Amplias opciones de conectividad para incontables aplicaciones).

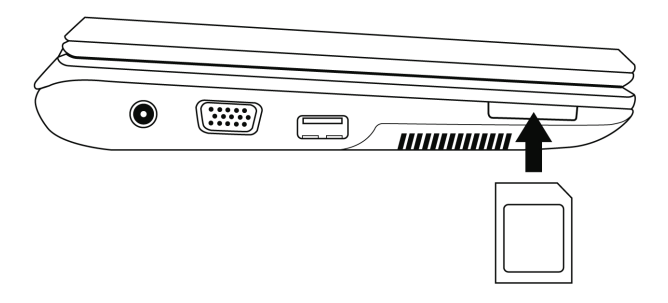

# **2.6. Amplias opciones de conectividad para incontables aplicaciones**

Los puertos y las interfaces de conectividad incorporadas en el eCAFÉ™ permiten conectar todo tipo de dispositivos USB, tales como un ratón o una unidad externa de disco duro.

#### Reglas generales de seguridad

Antes de conectar un nuevo periférico, consulte las instrucciones de instalación suministradas con el dispositivo.

No extraiga nunca un periférico mientras el eCAFÉ™ está leyendo o guardando datos, ya que se arriesga a dañar o perder los datos sin posibilidad de recuperación.

#### Puertos USB (Bus Serie Universal)

El eCAFÉ™ incorpora tres puertos USB 2.0 (compatibles con USB 1.1), a los que puede conectar muchos dispositivos, como un teclado, un ratón, una llave USB y muchos más. Esta interfaz permite conexión en caliente, o lo que es lo mismo, conectar y extraer periféricos sin tener que apagarlo.

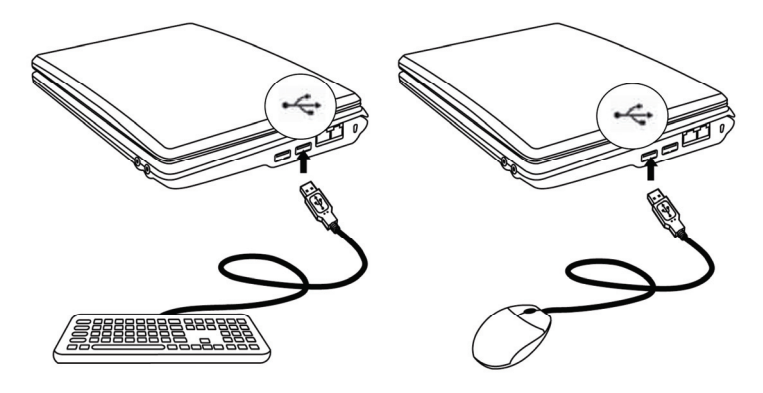

ASi ha conectado un disco duro externo USB al eCAFÉ™, haga clic en el icono (en la parte inferior derecha de la pantalla) y seleccione la opción «Quitar hardware con seguridad» antes de desconectar el periférico.

El sistema puede no reconocer algunos periféricos USB si se han conectado durante la fase de arranque del ordenador. Si esto sucediese, extraiga el periférico y vuélvalo a conectar.

Conectores de audio

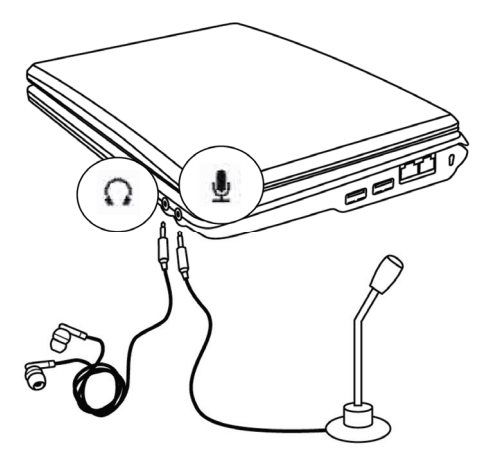

Para iniciar una comunicación o ver un vídeo, conecte un micrófono, unos auriculares y/o unos cascos con micrófono incorporado al conector pertinente:

- El conector jack de salida para conectar auriculares o cascos

- El conector jack de entrada para conectar un reproductor de MP3 para tareas de grabación, o un micrófono para grabar datos de voz o charlar con los contactos usando una aplicación de voz sobre IP

#### <span id="page-10-0"></span>Red de área local (LAN)

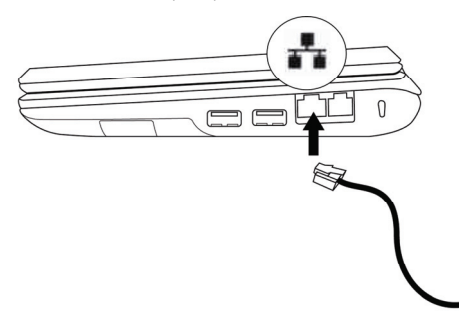

El eCAFÉ™ está dotado con una interfaz de conectividad LAN de tipo RJ45, que le permite conectarse a una red Ethernet con cable de 10/100 Mbps (red corporativa, router, módem-router con cable o box de Internet, por ejemplo).

# **2.7. Un dispositivo portátil Y de sobremesa**

Al ser un dispositivo de sobremesa y portátil a la vez, el eCAFÉ™ se puede utilizar en cualquier lugar gracias a su suministro de corriente mixto (batería o a la red).

### *2.7.1.Funcionamiento conectado a la red eléctrica*

Utilice el adaptador de corriente incluido para alimentar el eCAFÉ™. El dispositivo cumple con las especificaciones de la red eléctrica del país en el que se ha comprado.

Asegúrese de que la clavija del suministro de corriente está totalmente insertada en el conector de alimentación de corriente del ordenador.

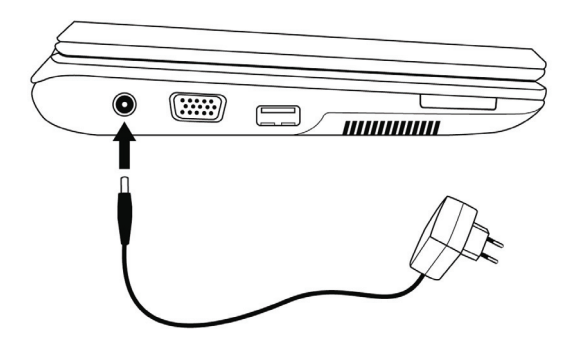

Cuando el eCAFÉ™ se conecta a la red eléctrica, la batería del dispositivo empieza a cargarse automáticamente. Tenga en cuenta que tardará más tiempo en cargar completamente el eCAFÉ™ cuando el dispositivo se está utilizando que cuando está apagado.

# *2.7.2.Funcionamiento con la batería integrada*

<span id="page-11-0"></span>El eCAFÉ™ está diseñado para funcionar con su batería. Cuando está totalmente cargada, la batería integrada garantiza una amplia autonomía de más de 4 horas\*.

**25** Para ampliar la vida útil de la batería, es recomendable que la cargue completamente cuando utilice el eCAFÉ™ por primera vez. Consulte el indicador del estado de carga de la batería para obtener más información relacionada con su nivel de carga.

*\* Autonomía medida durante una simulación en la que se realizaron los siguientes procesos sucesivamente: utilización de tratamiento de textos, navegación por Internet, descanso de 5 minutos por cada hora de uso. La duración de la autonomía es variable y depende de las condiciones de utilización del eCAFÉ™ (usos, condiciones de la red).* 

# *2.7.3.Instalar y quitar la batería*

Puede necesitar instalar o quitar la batería, por ejemplo, para sustituirla.

Antes de instalar o quitar la batería: coloque los cierres  $\bullet$  en la posición de "desbloqueo"; instale o extraiga la batería  $\bullet$  y luego vuelva a colocar los cierres en la posición de "bloqueo".

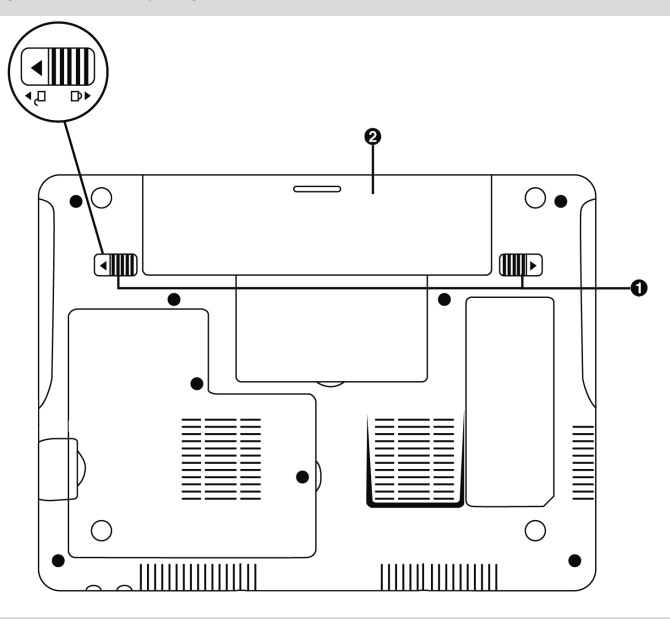

La instalación o la retirada de la batería se deben realizar por fuerza con el eCAFÉ™ apagado.

Utilice solamente baterías de **Hercules** que sean totalmente idénticas a las baterías originales incluidas con el eCAFÉ™. Si no sigue estas instrucciones, puede provocar daños al eCAFÉ™. Igualmente, existe riesgo de explosión si la batería se sustituye por una batería no apropiada. Procure seguir las instrucciones de eliminación de las baterías usadas.

*Instalar la batería* 

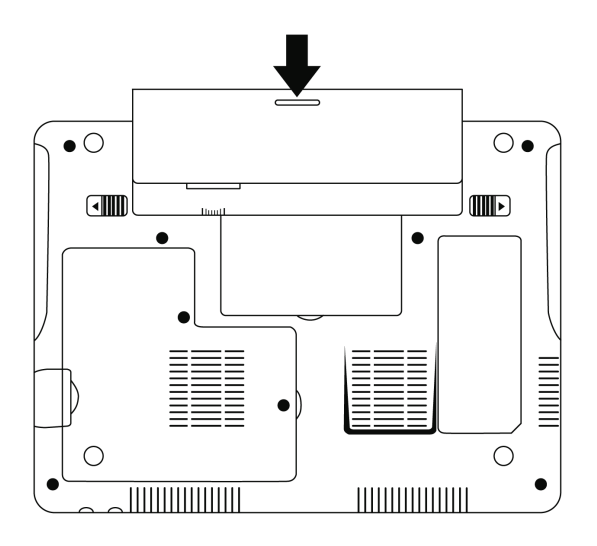

*Quitar la batería* 

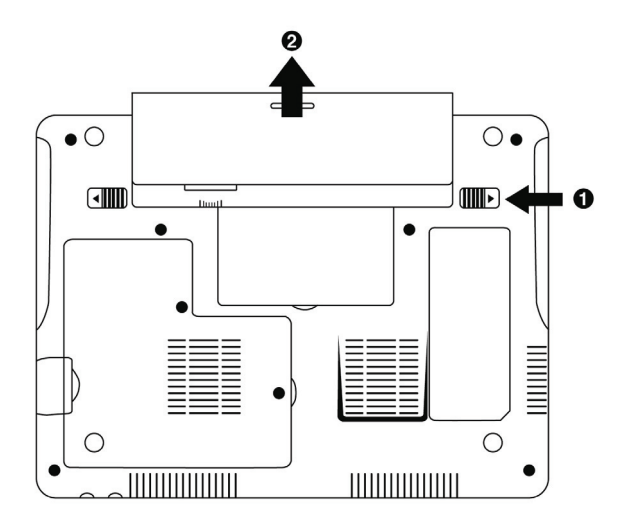

# *2.7.4.Optimizar la utilización de la batería*

<span id="page-13-0"></span>La batería de ión litio (Li-Ion) del UMPC se puede recargar en cualquier momento. Guarde el ordenador en un entorno en el que la temperatura sea de entre -20 y 35°C y evite dejarlo en un vehículo expuesto al calor del sol.

Para ampliar la autonomía de la batería:

- Ajuste la luminosidad de la pantalla a un nivel apropiado al entorno en que se encuentre (en interior/exterior) y a la aplicación que esté utilizando.

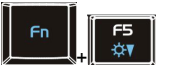

Reducir el brillo de la pantalla

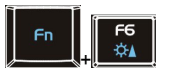

Aumentar el brillo de la pantalla

- Cierre la pantalla cuando no vaya a utilizar el eCAFÉ™ durante un período de tiempo breve. La pantalla se apagará automáticamente.

- Al utilizar el eCAFÉ™ por primera vez, cargue siempre la batería por completo.

- Desactive la función WiFi si no va a acceder a una red WiFi.

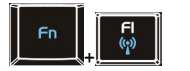

Desactivar la función WiFi

# **2.8. Apagar el eCAFÉ™**

Apagar el dispositivo

- Antes de apagar el eCAFÉ™, asegúrese de que todos los programas y aplicaciones se han cerrado correctamente.

- Apague el eCAFÉ™ haciendo clic en el menú "Inicio" en la sección inferior izquierda de la pantalla, y luego seleccione **"Apagar equipo"**.

#### Modo de Ahorro de energía de la pantalla

Después de un cierto período de inactividad, la pantalla del eCAFÉ™ se pone automáticamente en modo de Ahorro de energía de la pantalla. Pulse una tecla o toque en el touchpad para reactivarla.

#### Forzar el apagado o el reinicio del ordenador

Si tiene problemas al iniciar el ordenador, pulse el botón de encendido/apagado del dispositivo y manténgalo pulsado hasta que eCAFÉ™ se apague.

Si una configuración inesperada impide que el eCAFÉ™ vuelva a su estado inicial correcto

Ctrl mediante la tecla  $\Box$ , pulse simultáneamente las teclas

La pestaña Aplicaciones indica el estado de los programas que se están ejecutando en el ordenador. En la columna Tarea se encuentra la lista del software que hay en ejecución y bajo la columna Estado se nos indica si está funcionando correctamente. Por ejemplo, como se indica a continuación, está abierto el navegador Internet Explorer y su estado indica que está en «Activo». Si apareciese «No responde» en la columna Estado, indicaría que el software en cuestión no está funcionando correctamente. Se puede detener la ejecución de un programa seleccionándolo y haciendo clic en «Finalizar tarea».

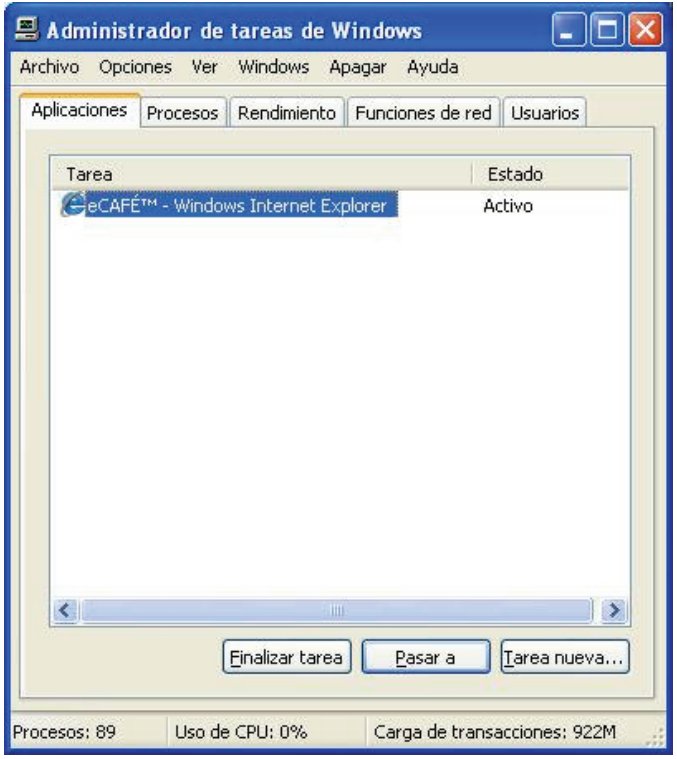

No utilice los procedimientos para forzar el apagado o el reinicio cuando haya archivos abiertos, puesto que se puede producir una pérdida de datos irreparable.

# <span id="page-15-0"></span>**3. LOS PRIMEROS PASOS CON MI ECAFÉ™**

# **3.1. Bienvenido al universo de eCAFÉ™**

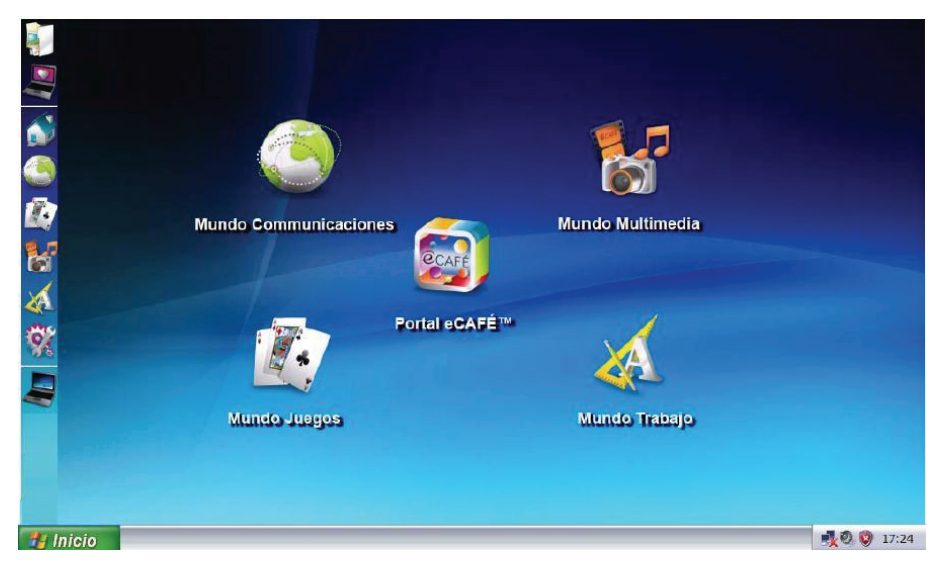

Al arrancar el ordenador, accederá al mundo Inicio, punto de partida del viaje en el universo del eCAFÉ™. Tendrá ocasión de desplazarse a muchos otros mundos, dedicado cada uno de ellos a una utilización específica: **Trabajar**, **Comunicarse**, **Jugar**, Visualizar contenido **Multimedia** y **Configurar** el ordenador personal.

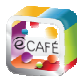

El icono permite acceder al portal del eCAFÉ™, su universo en línea para utilizar su zona personal de almacenamiento remoto, saber todo sobre la gama eCAFÉ™, descubrir nuevas aplicaciones, encontrar trucos y consejos, conocer la compatibilidad con sus periféricos o simplemente descubrir nuevos usos para el ordenador.

En la parte izquierda de la pantalla encontrará una barra de iconos de acceso rápido a las distintas aplicaciones de los diferentes mundos.

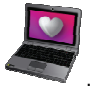

A las preferencias gráficas del eCAFÉ™ se puede acceder haciendo clic en el icono .

<span id="page-16-0"></span>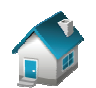

Acceder al mundo Inicio o al escritorio de Windows

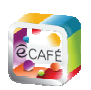

Acceder al portal eCAFÉ™ Acceder al mundo

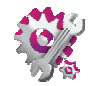

Acceder al mundo **Configuración** 

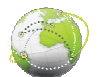

Comunicaciones

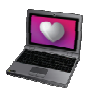

Acceder al asistente de Configuración para personalizar los ajustes gráficos del ordenador

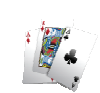

Acceder al mundo Juegos

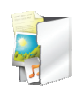

Abrir el Explorador de archivos Acceder al mundo Multimedia

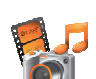

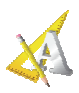

Acceder al mundo Trabajo

# **3.2. Conectar una pantalla externa**

En casa o en la oficina, puede utilizar una pantalla de mayor tamaño para navegar por Internet o para trabajar en hojas de cálculo grandes. Para ello, basta que conecte una pantalla VGA mediante el puerto VGA del eCAFÉ™.

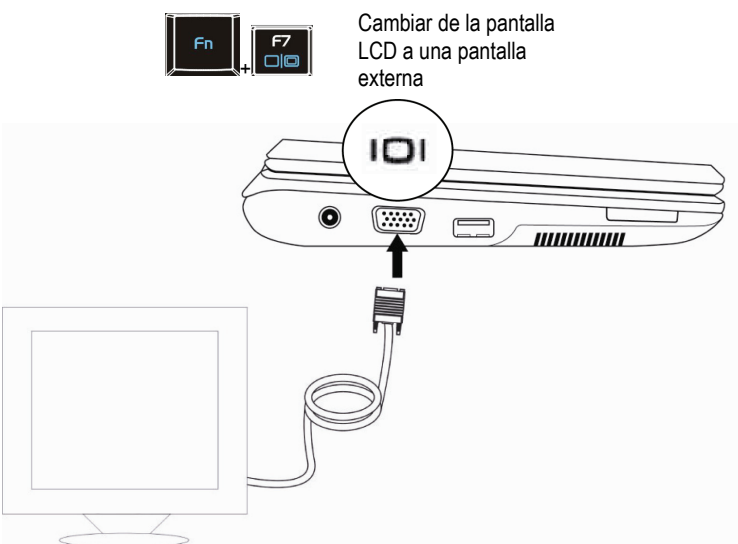

# <span id="page-17-0"></span>**3.3. Cómo dominar el touchpad**

Algunas acciones se confirman con un solo clic (activar un botón o acceder a un menú, por ejemplo):

Pulsando una vez el botón izquierdo del touchpad

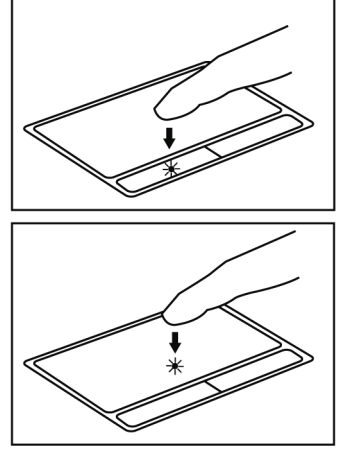

Tocando ligeramente el touchpad

Otras acciones se confirman por medio de un doble clic (abrir contenidos de audio o vídeo o un documento, por ejemplo):

Pulsando dos veces el botón izquierdo del touchpad

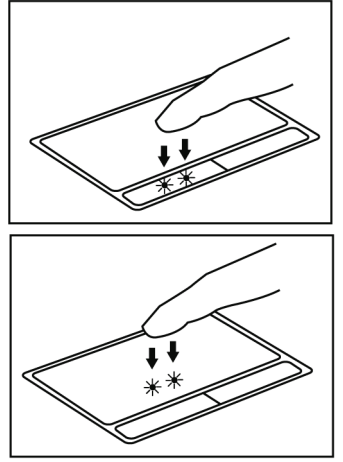

Tocando ligeramente el touchpad dos veces

El **botón derecho** se suele utilizar para acceder a las propiedades del objeto seleccionado.

# **3.4. Acceder a la ayuda y a los tutoriales**

En el eCAFÉ™ están disponibles varias guías. Para acceder a ellas, haga clic en el menú «Inicio» en la parte inferior izquierda de la pantalla y, a continuación, seleccione la aplicación «Ayuda y soporte técnico».

# <span id="page-18-0"></span>**3.5. Para llegar más lejos**

Los usuarios que deseen explotar todas las posibilidades del eCAFÉ™ podrán aprovecharse del enorme abanico de utilidades suministradas con el sistema operativo Microsoft® Windows® XP.

*Cargar archivos desde un soporte extraíble (llave USB, tarjeta de memoria SD o CD/DVD):* 

- Conecte el soporte extraíble. El eCAFÉ™ detectará automáticamente la nueva conexión y mostrará el símbolo de conexión USB en la barra de estado, en la parte inferior derecha.

- En el Explorador de archivos que se abre automáticamente, haga clic en el nombre del soporte extraíble que se muestra ahora en la parte izquierda.

- Seleccione los archivos que desee cargar (mantenga pulsada la tecla **para para** para

Ctrl seleccionar varios archivos consecutivos, o la tecla **para seleccionar varios archivos** no consecutivos).

- Seleccione el menú Edición-Copiar.
- En el Sistema de archivos, elija la ubicación de destino de los archivos.
- Seleccione el menú Edición-Pegar.

#### *Cargar archivos desde una conexión de red:*

Para cargar archivos desde una conexión de red, el eCAFÉ™ debe estar conectado a una red mediante el puerto Ethernet o por WiFi. De este modo, puede acceder enseguida a los archivos que desee por la red.

*Cargar fotos desde una cámara de fotos digital:* 

- Conecte una cámara de fotos digital a uno de los puertos USB disponibles.
- Encienda la cámara de fotos y el eCAFÉ™ detectará automáticamente la nueva conexión.

- En el Explorador de archivos Explorador de Windows, haga clic en el nombre de la tarjeta de memoria correspondiente a la cámara de fotos digital que se encuentra en la parte izquierda.

- Seleccione **las fotos** que desee copiar al disco duro del eCAFÉ™.

#### La barra de estado y la zona de notificación

La barra de estado muestra las pestañas de las aplicaciones que se están ejecutando, y la zona de notificación, en la parte inferior derecha, indica el nivel y el estado de la batería, la conexión de red (WiFi o Ethernet), el nivel de utilización del procesador y la hora, entre otras cosas.

**H** Inicio

■ ② ③ 17:24

# <span id="page-19-0"></span>**3.6. Conectarse a Internet**

# *3.6.1.eCAFÉ™Connect y la función WiFi*

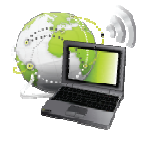

Ejecutar eCAFəConnect desde el mundo Comunicaciones **posibilidad n° 1** 

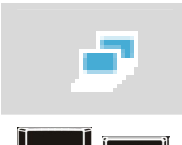

Ejecutar eCAFəConnect desde la barra de estado **posibilidad n° 2** 

Activar/Desactivar la función WiFi

eCAFəConnect es un software desarrollado por Hercules que permite gestionar de manera intuitiva sus conexiones de red (Ethernet y WiFi). Es el complemento imprescindible de la tarieta WiFi integrada en el eCAFÉ™.

Para acceder a eCAFÉ™Connect (posibilidad n° 2):

- Haga clic con el botón derecho del touchpad en el icono de Hercules eCAFÉ™Connect situado en la barra de estado.

- Seleccione **Estado de la conexión de red**.

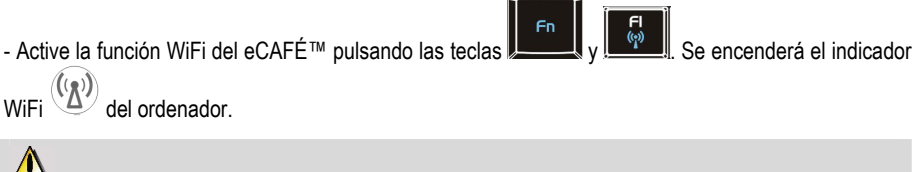

De forma predeterminada, esta función no está activada en el arranque del sistema y el indicador de WiFi $\frac{\sqrt{\Delta}}{2}$ está apagado

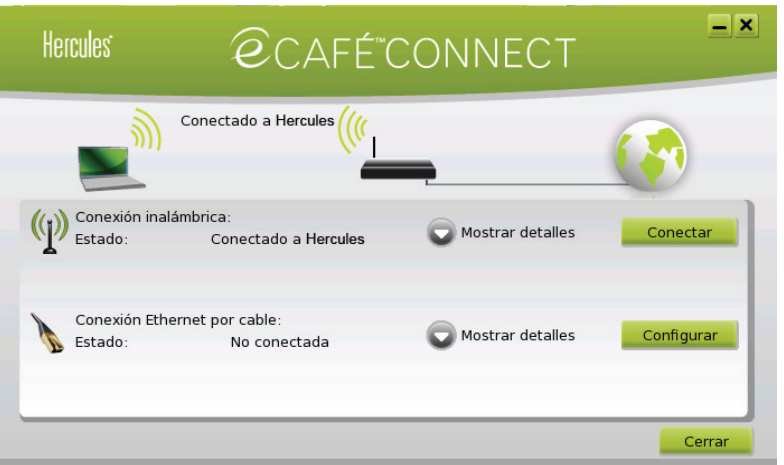

Ahora vamos a ejecutar la detección de redes WiFi y veremos cómo conectarnos a Internet de forma inalámbrica.

- Haga clic en el botón **Configurar** enfrente de la conexión inalámbrica.

La aplicación eCAFÉ™Connect WiFi Station ejecuta la detección automática de las redes y visualiza las que logra detectar.

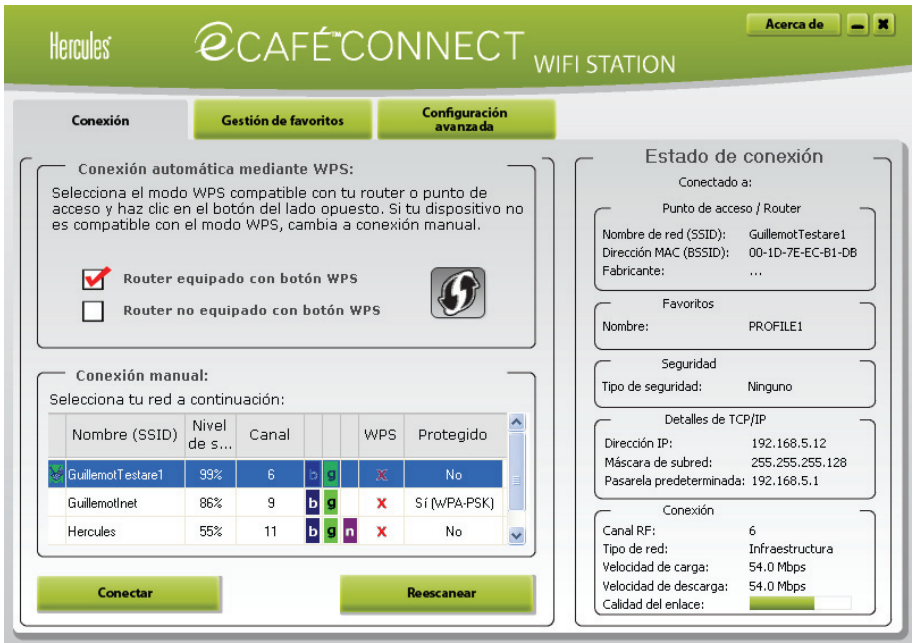

#### **Para conectarse automáticamente a una red con ayuda de la función WPS:**

**WPS (Wi-Fi Protected SetupTM)** es una tecnología que simplifica el procedimiento de conexión a una red inalámbrica entre un dispositivo compatible con WPS (un router ADSL WPS, por ejemplo) y el eCAFÉ™.

Para saber si su router es compatible con WPS, compruebe la presencia del logotipo

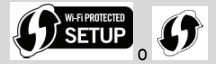

en el producto o el embalaje.

- En la ventana **Conexión automática mediante WPS**, elija la casilla **Router equipado con botón WPS**.

- Haga clic en el botón de conexión .

*Para obtener más información sobre la conexión mediante la función WPS, consulte el manual de su router compatible con WPS.* 

**Para conectarse manualmente a una red no protegida (no se indica ningún tipo de clave en el campo Protegida):** 

- En la ventana **Conexión automática mediante WPS**, elija la casilla **Router no equipado con botón WPS**.

- En la ventana **Conexión manual**, seleccione la red deseada.

- Haga clic en el botón **Conectar**.

*Se ejecutará un asistente de conexión que le propondrá añadir la red a sus favoritas.* 

- Si lo desea, añada la red a sus favoritas marcando la casilla **Sí** y asígnela un nombre.

*Al cabo de unos segundos, se mostrará un icono verde enfrente de la red para indicar que se encuentra conectado a esta última.* 

Para que su ordenador se conecte automáticamente a una red determinada durante la activación de la función WiFi, añádala a su lista de favoritos y seleccione la opción **Conexión automática**.

 Si la conexión a la red seleccionada se realiza en **modo infraestructura**, compruebe los parámetros de seguridad del router (clave, filtrado de direcciones MAC,…).

#### **Recordatorio:**

El **modo Infraestructura** es un modo de comunicación que consiste en poner en red varios ordenadores equipados con WiFi mediante un punto de acceso inalámbrico como una box de Internet, un módem-router o un router conectado a un módem. El **modo infraestructura** es ideal para intercambiar datos, jugar en red, y también para compartir una conexión a Internet y/o una impresora entre varios ordenadores.

El **modo Ad hoc** es un modo que permite a varios ordenadores equipados con WiFi comunicarse directamente entre sí. Este modo también se denomina Peer to Peer (De igual a igual).

Una **dirección MAC** es una dirección única creada por el fabricante del router, destinada a identificar a ese elemento en el seno de una red. Está compuesta por el identificador de la organización (el fabricante) y el identificador único del producto.

**Para conectarse manualmente a una red protegida (se indica una clave en el campo Protegida):** 

- En la ventana **Conexión automática mediante WPS**, elija la casilla **Router no equipado con botón WPS**.

- En la ventana **Conexión manual**, seleccione la red deseada.
- Haga clic en **Conectar**.
- Introduzca la clave de seguridad cuando WiFi Station se lo pida.
- Si lo desea, añada la red a sus favoritas marcando la casilla **Sí** y asígnela un nombre.

Si desea conectarse a una red protegida, debe conocer la clave de seguridad utilizada. De hecho, antes de establecer la conexión, eCAFÉ™Connect WiFi Station le pedirá que introduzca esa clave (un mensaje le ayudará a identificar el tipo de clave solicitada).

#### **Para conectarse manualmente a una red oculta (el campo Nombre de red (SSID) está en blanco):**

Si, entre las redes detectadas, una o más redes no tienen nombre (campo Nombre de red (SSID) en blanco), eso significa que la red no difunde su nombre. Para conectarse a esa red, debe seleccionarla y, a continuación:

- En la ventana **Conexión automática mediante WPS**, elija la casilla **Router no equipado con botón WPS**.

- En la ventana **Conexión manual**, seleccione la red deseada.
- Introduzca el nombre de red (SSID) en la ventana que aparece.
- Si esa red está protegida, seleccione la clave utilizada.
- Si lo desea, añada la red a sus favoritas marcando la casilla **Sí** y asígnela un nombre.

#### <span id="page-23-0"></span>**Para conocer el estado de la conexión:**

El icono eCAFÉ™Connect aparece en la barra de notificación, indicando en todo momento el estado de la conexión:

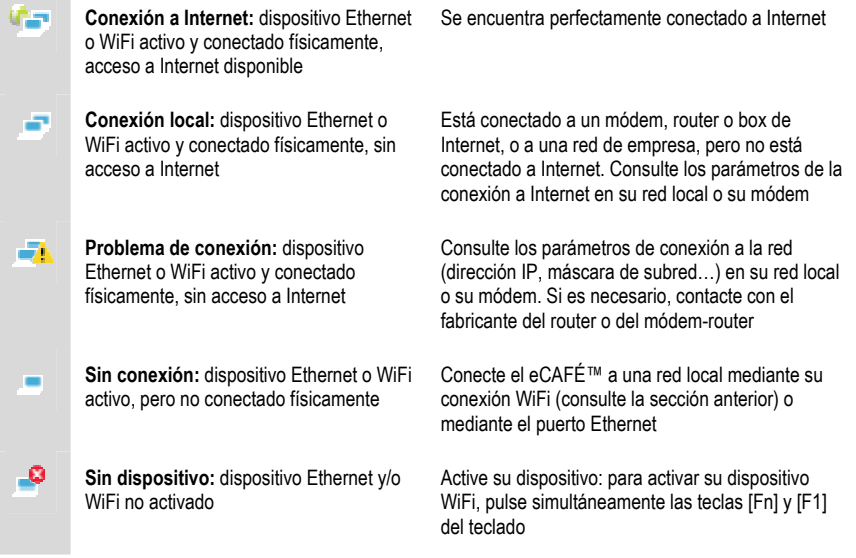

### *3.6.2.Conectarse a Internet mediante ADSL o la red de área local*

Para conectarse a Internet mediante ADSL o la red de área local, basta con que conecte el eCAFÉ™ al puerto Ethernet del módem ADSL o de la red de área local.

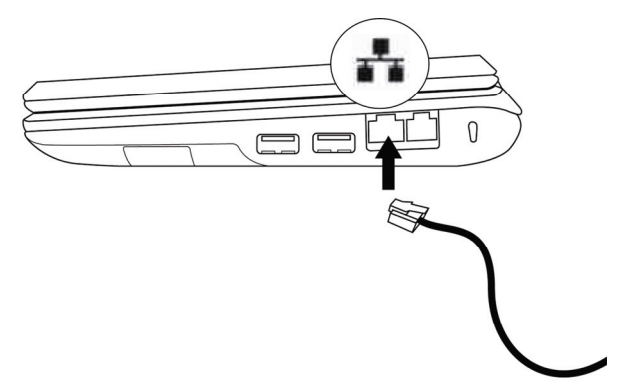

# <span id="page-24-0"></span> $Q$ CAFÉ<sup>™</sup>

Una ventana de información se muestra en la barra de estado del eCAFÉ™ para indicar la conexión a la red. Ya puede ejecutar el navegador de Internet.

Para que la navegación sea más cómoda, puede utilizar la función de zoom  $\Box$  del navegador de Internet, o bien pulsar la tecla F11 para cambiar entre el modo de visualización a Pantalla completa y el modo de visualización en ventana.

#### **Para conocer el estado de la conexión:**

El icono eCAFÉ™Connect aparece en la barra de notificación, indicando en todo momento el estado de la conexión:

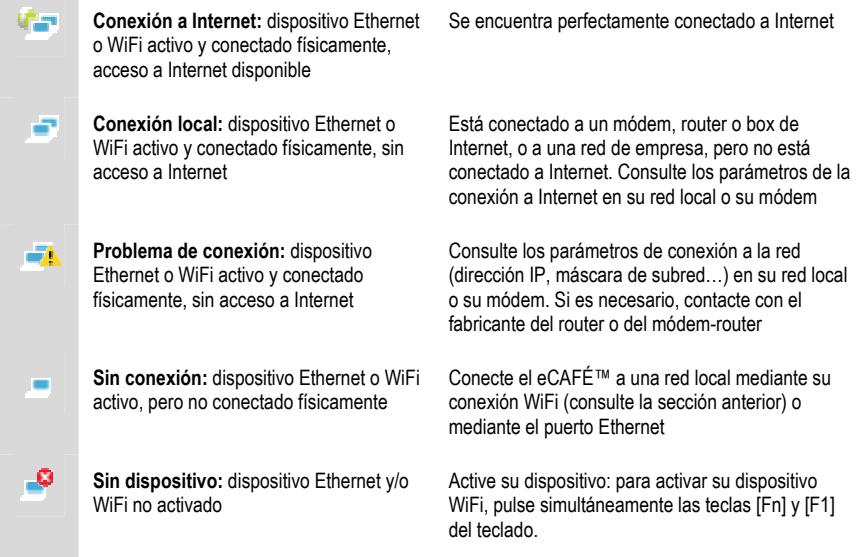

# **3.7. Enviar y recibir correos electrónicos**

Tanto si está en casa o en un desplazamiento, siempre es útil poder consultar el correo electrónico. Una vez conectado a Internet, podrá enviar y recibir mensajes y archivos adjuntos con **Windows** 

**Live™ Mail** disponible en el mundo Comunicaciones .

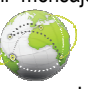

Consiga la información de conexión que le habrá proporcionado su proveedor de acceso a Internet, ya que es imprescindible para configurar correctamente el correo electrónico.

El Asistente de configuración de la herramienta de correo electrónico se ejecuta durante la primera utilización para permitirle configurar su cuenta de correo electrónico.

### <span id="page-25-0"></span>**3.8. Charlar con sus amigos**

Actualmente, la mensajería instantánea es una herramienta para comunicarse en tiempo real con sus familiares o colaboradores (sus **contactos**). Ése es el motivo de que el eCAFÉ™ le proponga que utilice **la herramienta Windows Live™ Messenger™**, un servicio de mensajería instantánea

disponible en el mundo Comunicaciones . El Asistente de configuración de **Windows Live™ Messenger™** se ejecuta durante la primera utilización para permitirle configurar su cuenta de mensajería instantánea.

**Nota:** Mientras no cierre definitivamente **Windows Live™ Messenger™**, la mensajería estará disponible mediante el icono situado en la zona de notificación, en la parte inferior derecha.

# **3.9. Utilizar la webcam**

Ejecutar la webcam

Explore otra faceta de la comunicación con la webcam integrada en el eCAFÉ™: tome fotos, grabe secuencias de vídeo de forma muy sencilla con el software fácil de utilizar Hercules Webcam Station Evolution SE. Encontrará un manual del usuario en el disco del eCAFÉ™ que describe las funciones de este software:

- Capture fotos en 3 modos: individual, ráfaga, temporizado
- Capture vídeo con un solo clic
- Conversión y cambio de formato automático de las capturas para enviarlas por correo electrónico

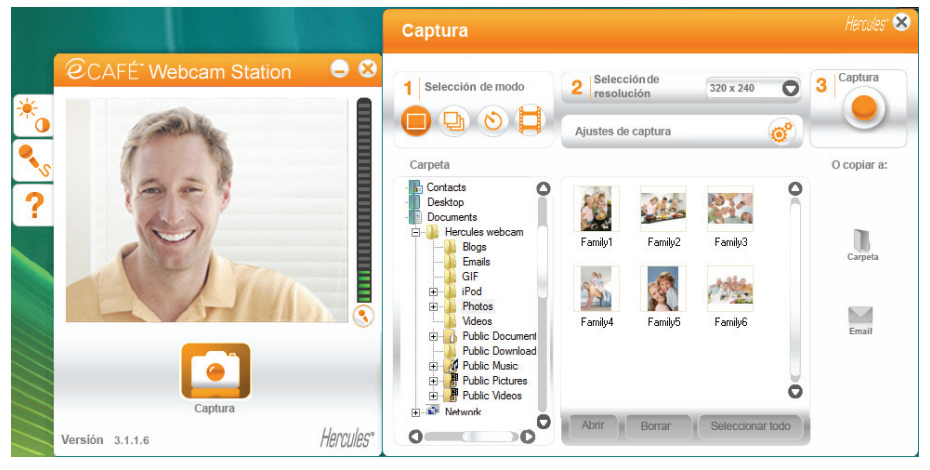

26/40 – Manual del usuario

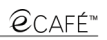

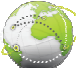

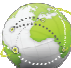

# <span id="page-26-0"></span>**3.10. Trabajar**

El paquete integrado OpenOffice.org®, suministrado con el eCAFÉ™, es una cómoda suite de oficina para crear documentos (correos, informes,...), hojas de cálculo sencillas o complejas, o presentaciones cuidadas.

Sea cual sea la aplicación de la suite OpenOffice.org® en la que se encuentre (**Hoja de cálculo**, **Texto** o **Presentación**), puede crear un **nuevo** tipo de documento (en ese caso, la aplicación de la suite OpenOffice.org cambia a la aplicación correspondiente), o **abrir** un documento existente. Todos los documentos de Microsoft® Office podrá abrirlos con el paquete integrado OpenOffice.org®.

 Para obtener más información sobre la aplicación seleccionada, consulte su ayuda en línea pulsando la tecla **F1**.

> *3.10.1. Crear, modificar, grabar un documento con OpenOffice.org Writer (Texto)*

#### Menú Ventana

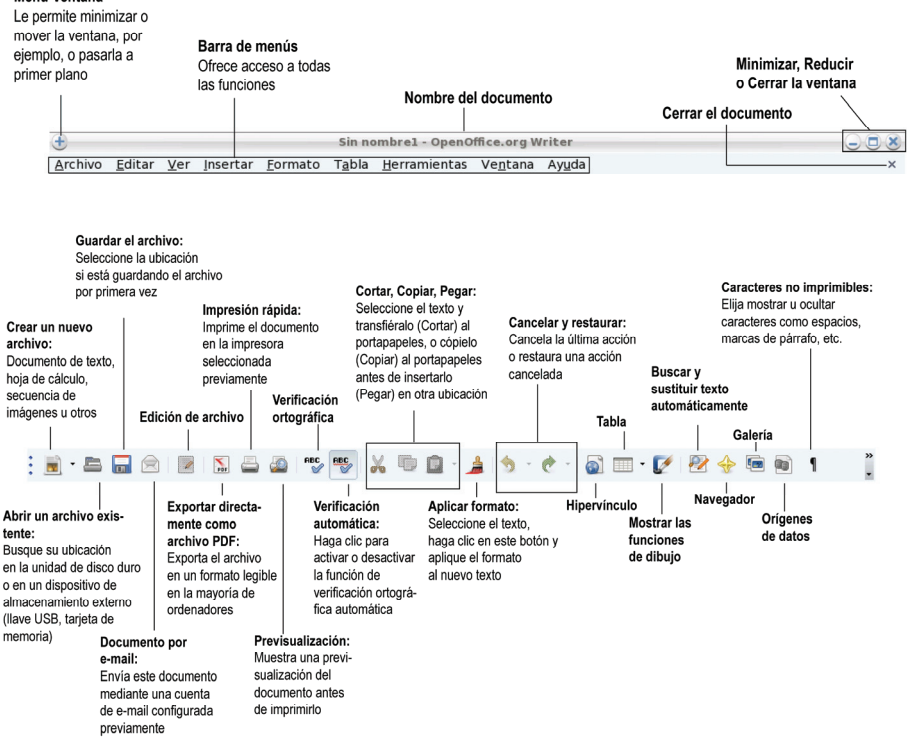

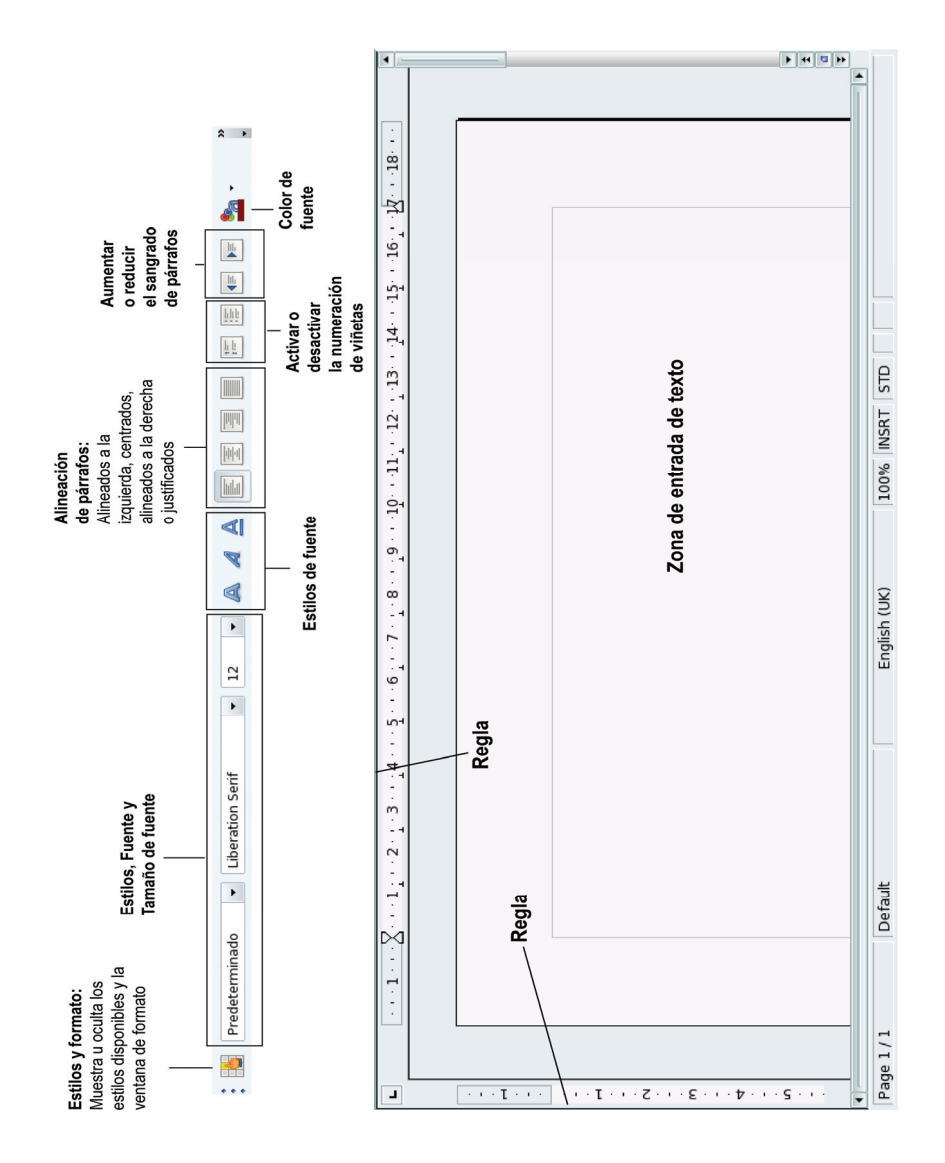

o Cerrar la ventana Minimizar, Reducir

Le permite minimizar o mover

Menú Ventana

la ventana, por ejemplo, o

<span id="page-28-0"></span>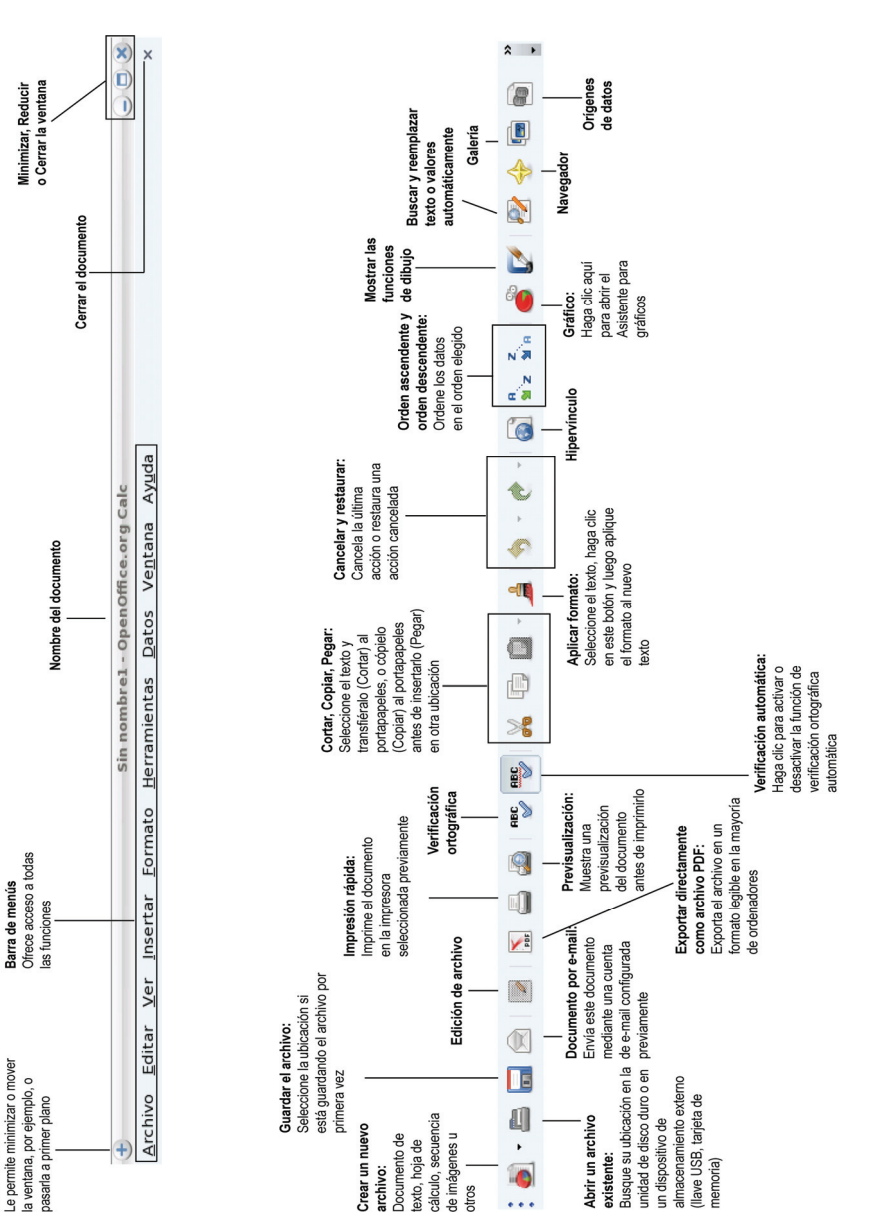

# *3.10.2. Crear, modificar, grabar una hoja de cálculo con OpenOffice.org Calc (Hoja de cálculo)*

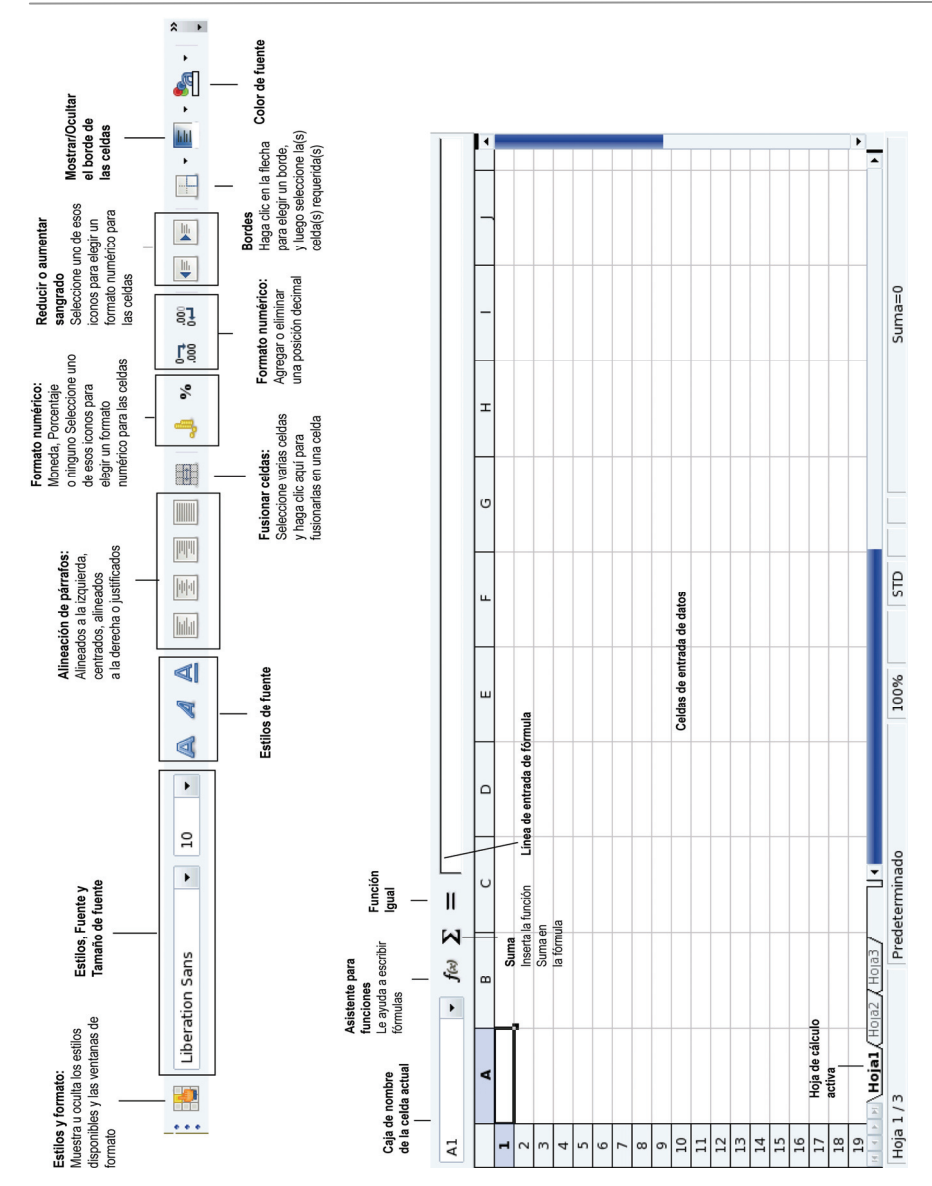

# *3.10.3. Crear, modificar, grabar una presentación con OpenOffice.org Impress (Presentación)*

<span id="page-30-0"></span>Vamos a crear una presentación sencilla en 5 etapas con el **Asistente de presentación**, que se ejecutará cuando haga clic en el icono Presentaciones del escritorio.

1. Cree una presentación **a partir de un modelo**. Elija uno de los modelos propuestos y, a continuación, haga clic en **Siguiente**.

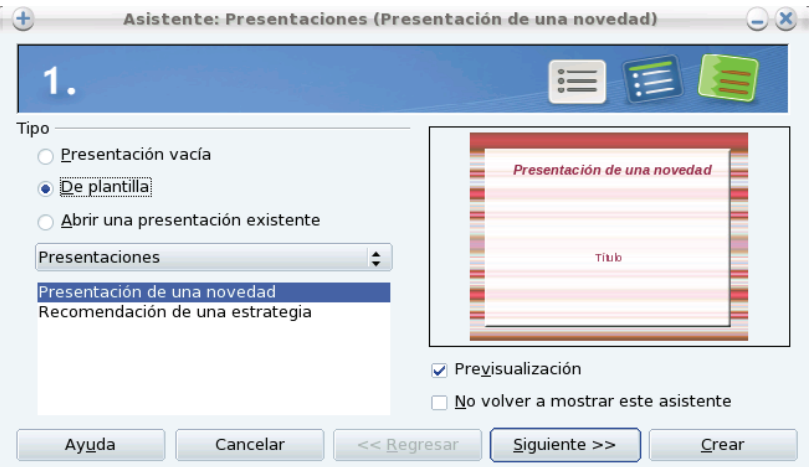

2. Elija su **fondo**. Haga clic en **Siguiente**.

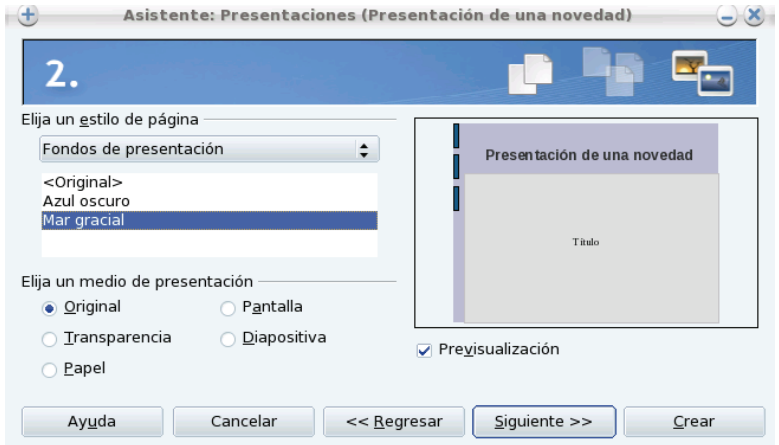

3. Seleccione una **transición** y la velocidad de la transición entre dos diapositivas. Haga clic en **Siguiente**.

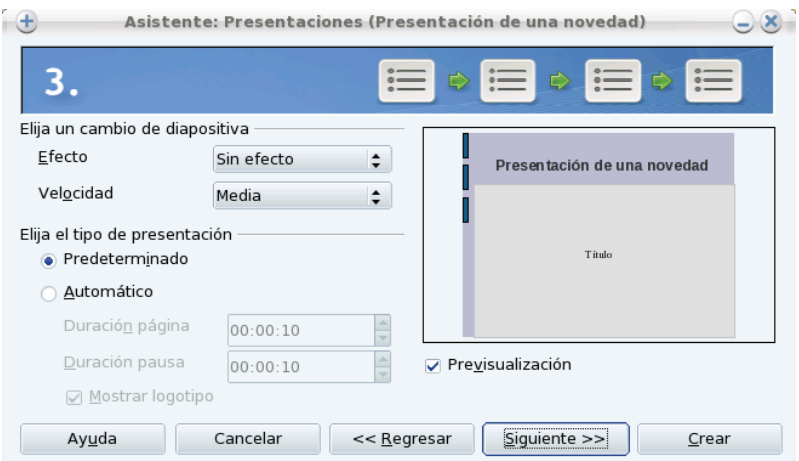

4. Seleccione la **información** que desee insertar en la presentación y que podrá modificar mediante la suite. Haga clic en **Siguiente**.

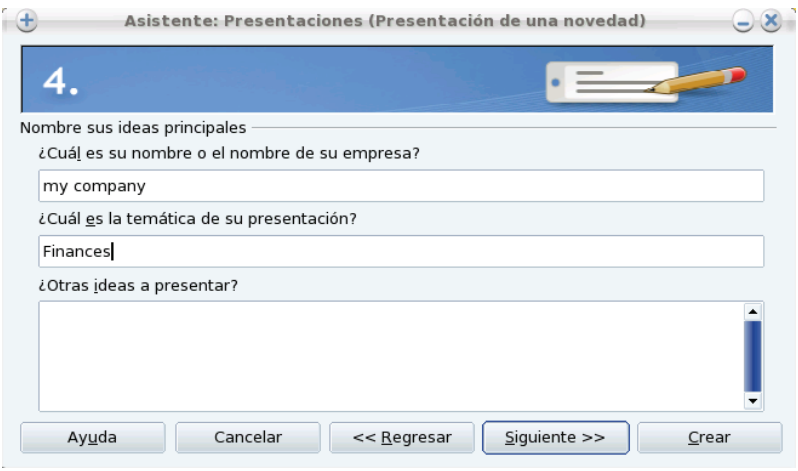

5. Seleccione las páginas que constituirán la estructura de su presentación. Haga clic en **Crear**.

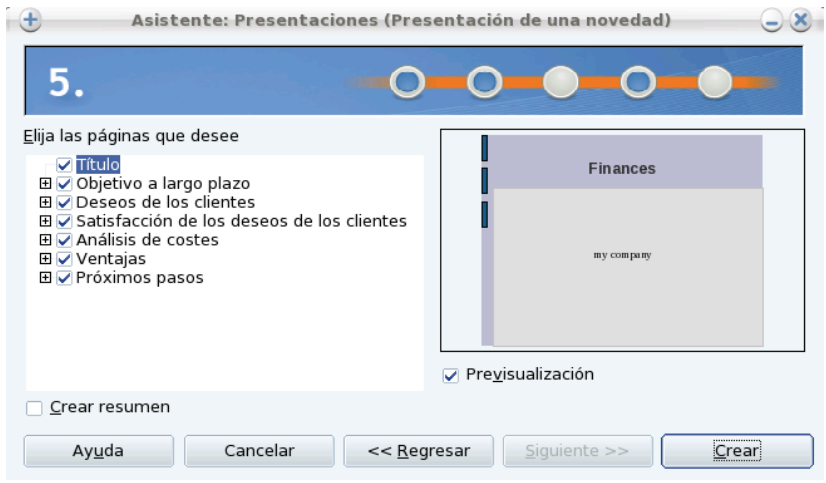

Su presentación se muestra en OpenOffice.org Impress. No obstante, puede afinar su presentación creando objetos, conectores, etc.

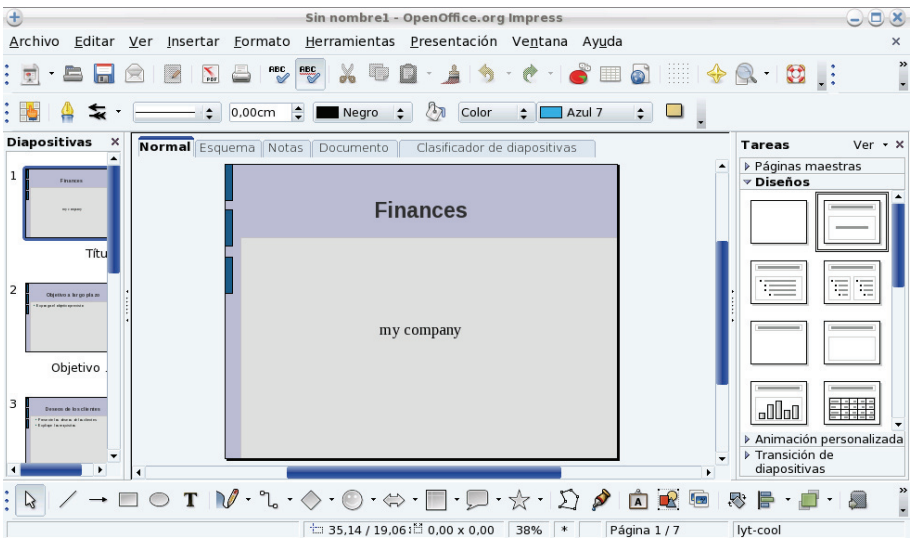

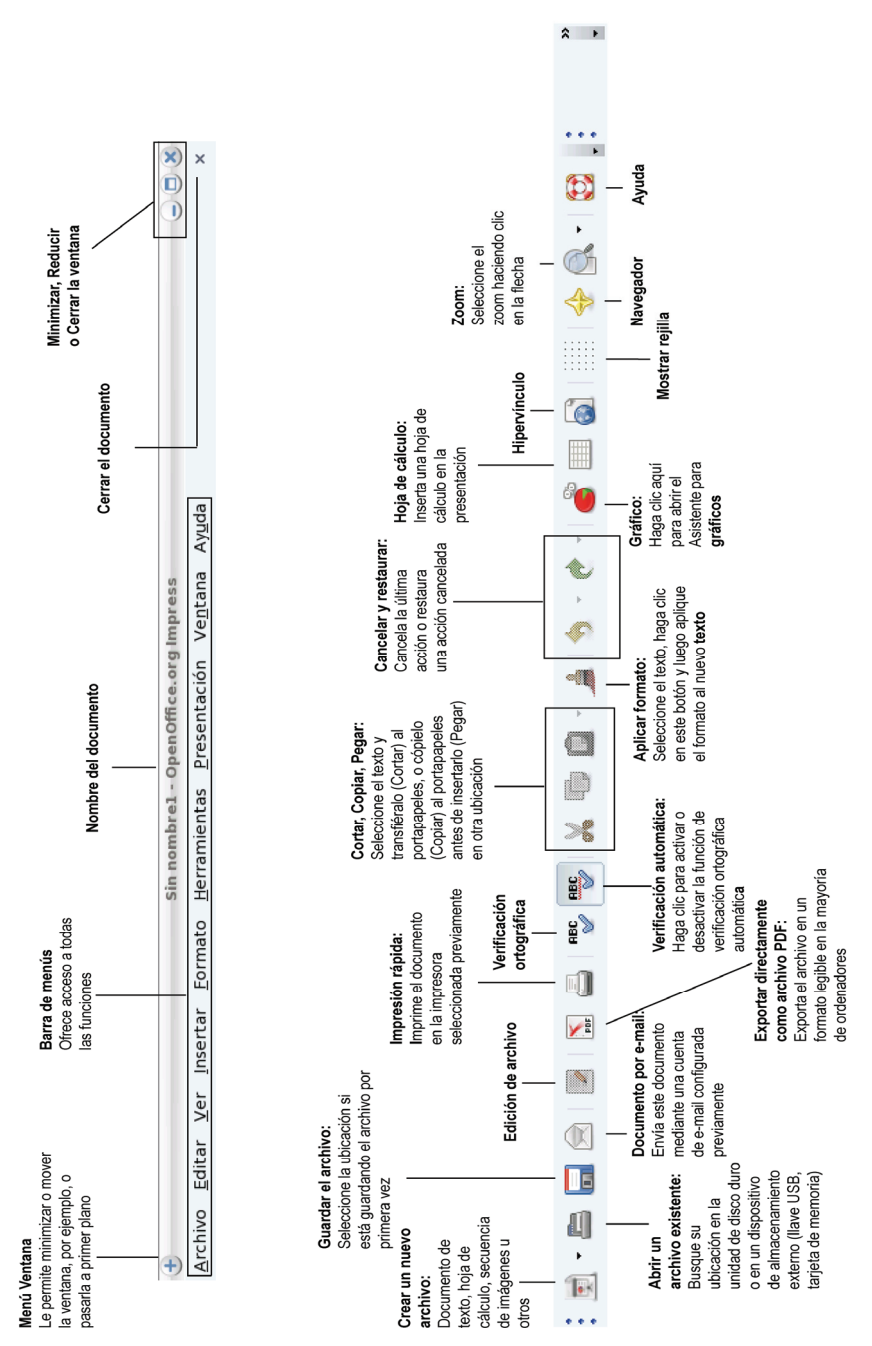

34/40 – Manual del usuario

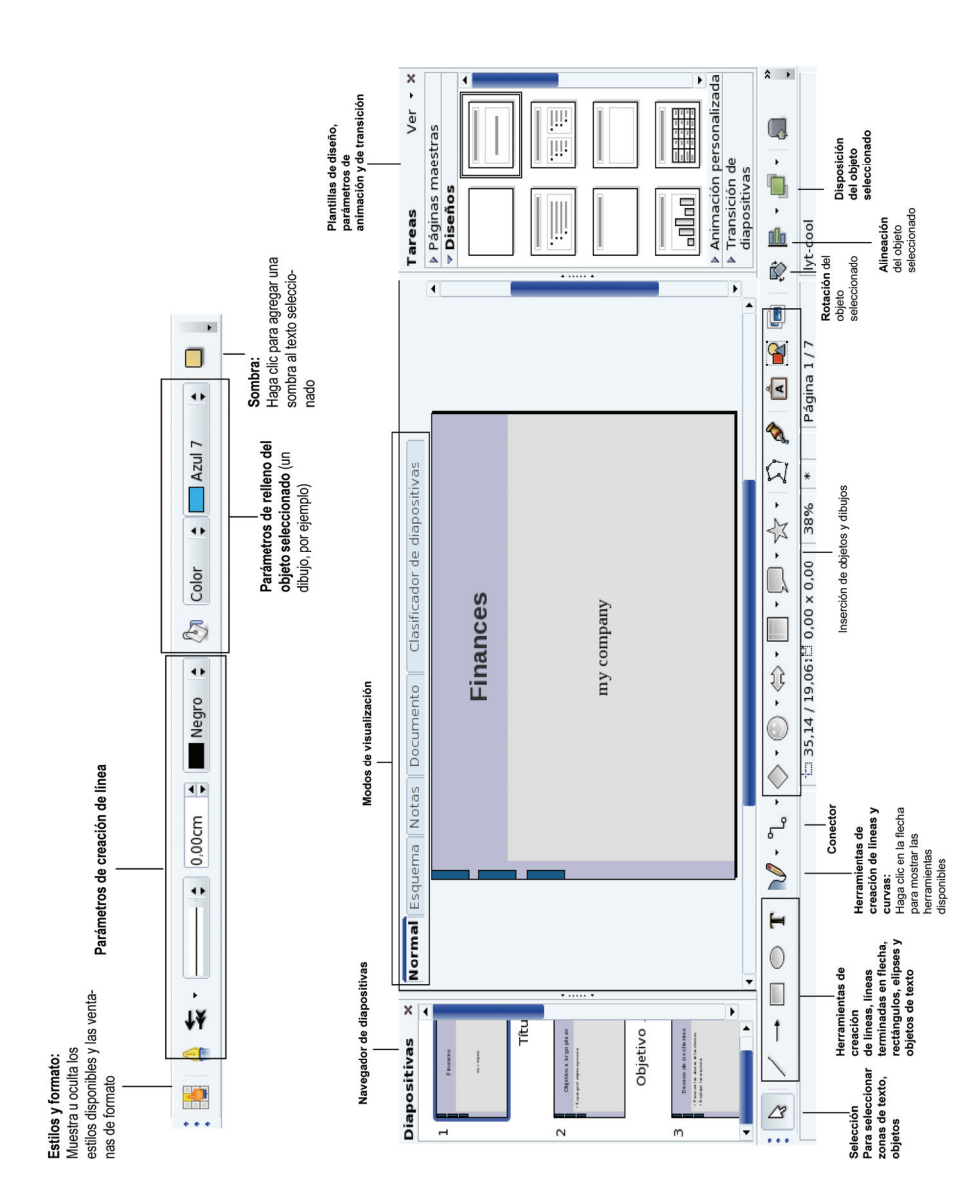

# <span id="page-35-0"></span>**3.11. Realizar copias de seguridad de los datos en un soporte extraíble (llave USB, tarjeta de memoria)**

En esta sección, le explicamos cómo hacer copias de seguridad de sus datos en distintos soportes. También puede conectarse a la dirección **www.ecafe.hercules.com**, y en el apartado dedicado al eCAFÉ™, encontrará toda la información necesaria para realizar sus copias.

Le recomendamos que realice con regularidad copias de seguridad de sus datos personales o importantes.

- Conecte el soporte extraíble. eCAFÉ™ detectará automáticamente la nueva conexión.

- En el Navegador de archivos Explorador de Windows, seleccione los archivos y/o carpetas que desee

hacer copia (mantenga pulsada la tecla **para seleccionar varios archivos consecutivos**, o la Ctrl

tecla **para seleccionar varios archivos no consecutivos**).

- Seleccione el menú **Edición-Copiar**.

- En el Navegador de archivos Explorador de Windows, haga clic en el nombre de su soporte extraíble que se encuentra en la parte izquierda.

- Elija la ubicación de destino de los archivos.
- Seleccione el menú **Edición-Pegar**. Sus archivos y/o carpetas se copiarán al soporte extraíble.

- Espere a que termine la copia y retire el soporte extraíble haciendo clic en el icono (situado en la parte inferior derecha de la pantalla) y seleccionando la opción «Quitar hardware con seguridad».

# **3.12. Protección por software del eCAFÉ™**

Al estar conectado a Internet y si utiliza el eCAFÉ™ con regularidad para descargar juegos, programas y música, su sistema está expuesto a los riesgos que presentan programas malintencionados como los virus. Esos programas pueden difundirse mediante el envío de correos electrónicos a sus amigos, pueden cambiar los ajustes de su sistema y dañarlo.

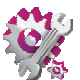

El eCAFÉ™ cuenta con un antivirus disponible en el mundo Configuración que permite analizar los archivos dudosos y eliminar aquellos que presenten un riesgo para el sistema. El software de protección "antivirus" proveniente de empresas de software especializadas le permite reforzar la protección del eCAFÉ™.

# <span id="page-36-0"></span>**ÍNDICE**

Asistente de configuración, 17 ayuda, 27 batería, 12 Clave de seguridad, 22, 23 Conexión WiFi, 24, 25 eCAFÉ™, 2, 3, 6, 9, 26, 27, 36 eCAFəConnect, 23, 24, 25 Explorador de archivos, 17 Fotos, 26 Función WiFi, 22 Inicio, 6, 16, 17 Modos de visualización Pantalla completa, 24, 25 Ventana, 24, 25 Mundo Comunicaciones, 16, 17 Configuración, 16 Juegos, 16, 17

Multimedia, 16, 17 Trabajo, 16, 17 netbook, 2 OpenOffice.org Calc (Hoja de cálculo), 29 OpenOffice.org Impress (Presentación), 31 OpenOffice.org Writer (Texto), 27 OpenOffice.org™, 27 Portal eCAFÉ™, 16, 17 *soporte extraíble*, 36 tarjetas de memoria, 3 MMC, 3 MS, 3 SD, 3 SD HC, 3 Teclado multifunción, 24, 25 Vídeo, 26 Webcam, 26 WiFi, 2

 $\widehat{\mathcal{P}}$ CAFÉ<sup>®</sup>

# <span id="page-37-0"></span>**SOPORTE TÉCNICO**

Si tiene problemas al utilizar el dispositivo o uno de sus componentes, conecte con el sitio Web http://ts.hercules.com y seleccione su idioma. Allí podrá acceder a diferentes servicios (Preguntas Más Frecuentes (FAQs), las últimas versiones de todos los controladores y el software disponible) que pueden ayudarle a resolver su problema. Si con esto no resuelve el problema, contacte con el Soporte Técnico de Hercules.

#### Por correo electrónico:

Para contactar con nuestro Soporte Técnico por correo electrónico, primero debe registrarse en línea en el sitio Web http://ts.hercules.com. La información que suministre ayudará a nuestros técnicos a resolver su problema lo antes posible. Haga clic en **Product registration** y siga las instrucciones ofrecidas en pantalla.

Si ya ha registrado su producto, introduzca sus credenciales en los campos **Username** y **Password**, y luego haga clic en **Login**.

Por teléfono (si no dispone de acceso a Internet):

**España 901 988 060**  Precio de una llamada telefónica local De lunes a viernes – de 13:00 a 17:00 y de 18:00 a 22:00

Conéctese ahora mismo a nuestro sitio Web (**[www.ecafe.hercules.com](http://www.ecafe.hercules.com/)**) para consultar las Preguntas más frecuentes (FAQ) relativas a su producto, descubrir las funciones del eCAFÉ™ y aprovecharse de las actualizaciones. También puede descubrir la amplia gama de productos eCAFÉ™ y obtener información sobre los próximos lanzamientos.

# <span id="page-38-0"></span>**INFORMACIÓN RELATIVA A LA GARANTÍA**

Guillemot Corporation S.A. ("Guillemot") garantiza a los clientes de todo el mundo que este producto de Hercules está libre de defectos de fabricación y materiales durante un período de dos (2) años a partir de la fecha de compra original. Si el producto pareciese defectuoso durante el período cubierto por la garantía, contacte inmediatamente con nuestro Soporte Técnico para obtener más información sobre cómo proceder. Tras contactar con nuestro Soporte Técnico, si fuera necesario devolvernos el producto, realice la devolución del mismo y de sus accesorios en el embalaje original, bien embalado y protegido, según las instrucciones que le proporcione nuestro Soporte Técnico.

Según las condiciones de esta garantía, tras la decisión del Soporte Técnico, el producto defectuoso se reparará o se sustituirá. Cuando la ley aplicable lo autorice, las responsabilidades contraídas por Guillemot y sus filiales (incluyendo daños resultantes) se limitarán a la reparación o sustitución del producto fabricado por Hercules. Los derechos legales del cliente debidos a la ley aplicable sobre la venta de productos de consumo no se ven afectados de ninguna manera por esta garantía.

Esta garantía no se aplicará:

(1) Si el producto ha sido modificado, abierto, alterado de cualquier forma o dañado por un uso abusivo o inapropiado, negligencia, accidente o desgaste normal; (2) Si el producto se ha utilizado o almacenado en condiciones anormales (p.e. exposición a condiciones meteorológicas adversas, a la luz directa del sol, al agua o a la arena); (3) Por cualquier otra razón no relacionada con un defecto de fabricación o material; (4) En el caso de no seguir las instrucciones ofrecidas en el Manual del usuario o por nuestro Soporte Técnico; (5) Para cualquier software no editado por Guillemot, estando cubierto dicho software por una garantía específica otorgada por el editor del software; (6) Si los sellos de garantía se han quitado o modificado de cualquier forma; (7) Para daños a o la pérdida de programas, datos o soporte de almacenamiento, o para los costes surgidos de la recuperación de dichos datos; (8) Para daños a o la pérdida de programas o datos personales ocurridos después de la reparación o la sustitución del producto; (9) Para daños causados por la instalación de software de terceros o por virus informáticos.

Guillemot en ningún caso podrá ser considerado responsable de ningún daño o pérdida de datos personales, programas, software o soportes de almacenamiento extraíbles. Antes de devolver este programa al Soporte Técnico, cree una copia de seguridad de los datos personales y/o importantes. Por otro lado, con el objetivo de preservar su confidencialidad, Guillemot le recomienda que suprima los datos de su producto una vez guardados. Guillemot en ningún caso podrá ser considerado responsable de la reinstalación o la recuperación de datos personales o programas salvo los instalados en el momento de la comercialización del producto.

La garantía se aplica a la pantalla del producto si cuenta con al menos 5 píxeles defectuosos (p.e. puntos brillantes o puntos oscuros, un punto brillante que sea un píxel blanco mostrado permanentemente en la pantalla, y un punto oscuro que sea un píxel que no se muestra en la pantalla.)

En el caso de que el producto se devuelva al Soporte Técnico y la garantía no se pueda aplicar debido a la presencia de una o varias de las condiciones de exclusión indicadas arriba, los costes de procesamiento y envío generados se le cargarán al cliente.

#### **Marcas comerciales registradas**

Hercules® y eCAFÉ™ son marcas comerciales registradas de Guillemot Corporation S.A. OpenOffice.org® es una marca comercial registrada de Team OpenOffice.org e.V. Microsoft®, Windows®, Windows Live®, Microsoft® Windows® XP, MSN®, Internet Explorer® y la bandera de Windows son marcas comerciales o marcas comerciales registradas de Microsoft Corporation en Estados Unidos y/o en otros países. Intel®, Intel® Atom™ et Intel® Atom™ Inside son marcas comerciales registradas de Intel Corporation en Estados Unidos y en otros países. Wi-Fi es una marca comercial registrada de la Wi-Fi Alliance. Todas las otras marcas comerciales registradas y nombres comerciales se reconocen por la presente y son propiedad de sus respectivos dueños. Ilustraciones no vinculantes. El contenido, el diseño y las especificaciones pueden cambiar sin previo aviso y variar de un país a otro. Fabricado en China

#### **Declaración de conformidad con las normativas de la UE**

Guillemot Corporation S.A. declara por la presente que el dispositivo *UMPC EC-900-H60G-IAW* cumple con los requisitos principales y otras cláusulas pertinentes de la Directiva RTTE 1999/5/CE, de la Directiva CEM 2004/108/CE y con los estándares relativos a seguridad eléctrica (IEC 60950, 2001 Edition / EN 60950-1, 2001 Edition / NF EN 60950, Amendment A11-2004). La declaración de conformidad se puede ver en el sitio Web siguiente:

**[ftp://ftp.hercules.com/EC-900/H60G-IA/DoC-fra\\_UMPC\\_EC-900-H60G.pdf](ftp://ftp.hercules.com/EC-900/H60G-IA/DoC-fra_UMPC_EC-900-H60G.pdf)**

# CE (I

#### *Copyright*

#### **© 2008 Guillemot Corporation S.A. Todos los derechos reservados.**

Ninguna parte de este manual se puede copiar, resumir, emitir, publicar, almacenar en un motor de búsqueda ni traducir a cualquier idioma o lenguaje de ordenador, para cualquier fin o por cualquier medio que puede ser electrónico, mecánico, magnético, manual, por medio de fotocopias, grabaciones u otros, sin la autorización expresa por escrito de Guillemot Corporation S.A.

#### **Acuerdo de licencia del usuario final**

IMPORTANTE: Lea el siguiente Acuerdo de licencia del usuario final antes de utilizar el dispositivo eCAFÉ™. El término Software se refiere a todos los programas ejecutables, gestores, bibliotecas, archivos de datos y a la documentación relativa a los programas, además del sistema operativo completo incluido en el producto eCAFÉ™. El Software se licencia, no se vende, al Usuario, exclusivamente para utilizarlo según las condiciones de este Acuerdo de licencia. El Software se compone de subaplicaciones software gratuitas suministradas por la Free Software Foundation (aplicaciones, programas de administración del producto, etc.), que Guillemot Corporation S.A. ha sublicenciado bajo las condiciones descritas en el punto 5 anterior. Por la presente acepta y admite atenerse a las Condiciones de este Acuerdo de licencia. Si no admite las Condiciones de este Acuerdo de licencia, no utilice el Software.

El Software está protegido por acuerdos y leyes de copyright internacionales, además de otros acuerdos y leyes internacionales relativos a la propiedad intelectual.

El Software (excluyendo las subaplicaciones software) permanece como propiedad de Guillemot Corporation S.A. Todos los derechos reservados. Guillemot Corporation S.A. sólo otorga un derecho limitado y no exclusivo de utilización del Software. **Guillemot Corporation S.A. se reserva el derecho de cancelar este Acuerdo de licencia en caso de incumplimiento de sus Condiciones.** 

#### **Licencia otorgada:**

- 1. La licencia se otorga únicamente al Comprador original. Guillemot Corporation S.A. permanece como único propietario y titular del Software (excluyendo las subaplicaciones software) y se reserva todos los derechos no otorgados de forma expresa por este Acuerdo de licencia. El Usuario no tiene permitido sublicenciar los derechos otorgados por este Acuerdo de licencia. El Usuario tiene permitido transferir esta Licencia, siempre que el Comprador original no retenga ninguna parte del Software y que el Trasferido lea y acepte las Condiciones de este Acuerdo de licencia.
- 2. El Comprador sólo puede utilizar el software en un ordenador cada vez. La parte del Software legible por una máquina se puede copiar a otro ordenador, siempre que el Software se borre del primer ordenador y sea imposible utilizar el Software en varios ordenadores al mismo tiempo.
- 3. El Comprador reconoce y acepta por la presente que el copyright pertenece a Guillemot Corporation S.A. El copyright no se debe quitar del Software en ninguna circunstancia, ni de la documentación, impresa o electrónica, suministrada con el Software.
- 4. La Licencia otorga al Usuario el derecho de realizar una (1) copia de la parte legible por una máquina del Software para fines de archivo, siempre que el Usuario también copie el copyright del Software.
- 5. Las subaplicaciones software gratuitas ofrecidas por la Free Software Foundation y sublicenciadas por Guillemot Corporation S.A. están sometidas a las Condiciones de la General Public License (GPL), que está disponible en la siguiente dirección: **<http://www.gnu.org/licences>** . Los códigos fuente de esas subaplicaciones software están disponibles en la siguiente dirección: **[http://www.hercules.com](http://www.hercules.com/)** Algunas de esas subaplicaciones software han sido modificadas por Guillemot Corporation S.A. (la lista de esas subaplicaciones software está disponible en el siguiente sitio Web: **[http://www.hercules.com](http://www.hercules.com/)**).
- 6. Excepto dentro de los límites permitidos expresamente por este Acuerdo de licencia, el Comprador no consiente, ni permite a un tercero que consienta: conceder una sublicencia; proporcionar o divulgar el Software a terceros; permitir la utilización del Software en varios ordenadores al mismo tiempo; realizar alteraciones o copias de cualquier clase; hacer ingeniería inversa, descompilar o modificar el Software de cualquier forma o intentar obtener información relativa al Software que no sea accesible para el Usuario; realizar copias o traducciones del Manual del usuario.

#### **Limitación de la garantía:**

El Software se proporciona "tal cual", sin absolutamente ninguna garantía de Guillemot Corporation S.A. en relación con su utilización y/o rendimiento. Guillemot Corporation S.A no garantiza que el funcionamiento del Software esté libre de interrupciones ni de errores. La utilización o el rendimiento del Software son únicamente responsabilidad del Comprador, y Guillemot Corporation S.A. no puede proporcionar garantía de ningún tipo en relación al rendimiento y los resultados obtenidos por el Comprador mientras utiliza el Software. Guillemot Corporation S.A. no ofrece garantía de ningún tipo, ya sea explícita o implícita, en relación con la no violación de derechos de terceros, la comerciabilidad o la adecuación del Software para un uso específico.

En ningún caso se puede apelar a la responsabilidad de Guillemot Corporation S.A. en caso de daños de cualquier tipo surgidos de la utilización o incapacidad de utilización del Software.

#### **Ley aplicable:**

Las Condiciones de este Acuerdo de licencia están sometidas a la Ley francesa.

#### **RECOMENDACIONES DE PROTECCIÓN MEDIOAMBIENTAL**

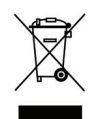

Al final de su vida útil, este producto no debe desecharse con los residuos domésticos normales, sino que debe entregarse en un punto de recogida de desechos de dispositivos electrónicos y eléctricos para reciclarlo. Esto se estipula mediante el símbolo que aparece en el producto, en el Manual del usuario o en el embalaje. Según sus características específicas, estos materiales se pueden reciclar. Al fomentar el reciclaje y otros métodos de recuperación de desechos de equipos eléctricos y electrónicos, ayuda de manera significativa a proteger el medio ambiente.

Consulte con los responsables locales, que le informarán sobre el punto de recogida de desechos pertinente.

40/40 – Manual del usuario